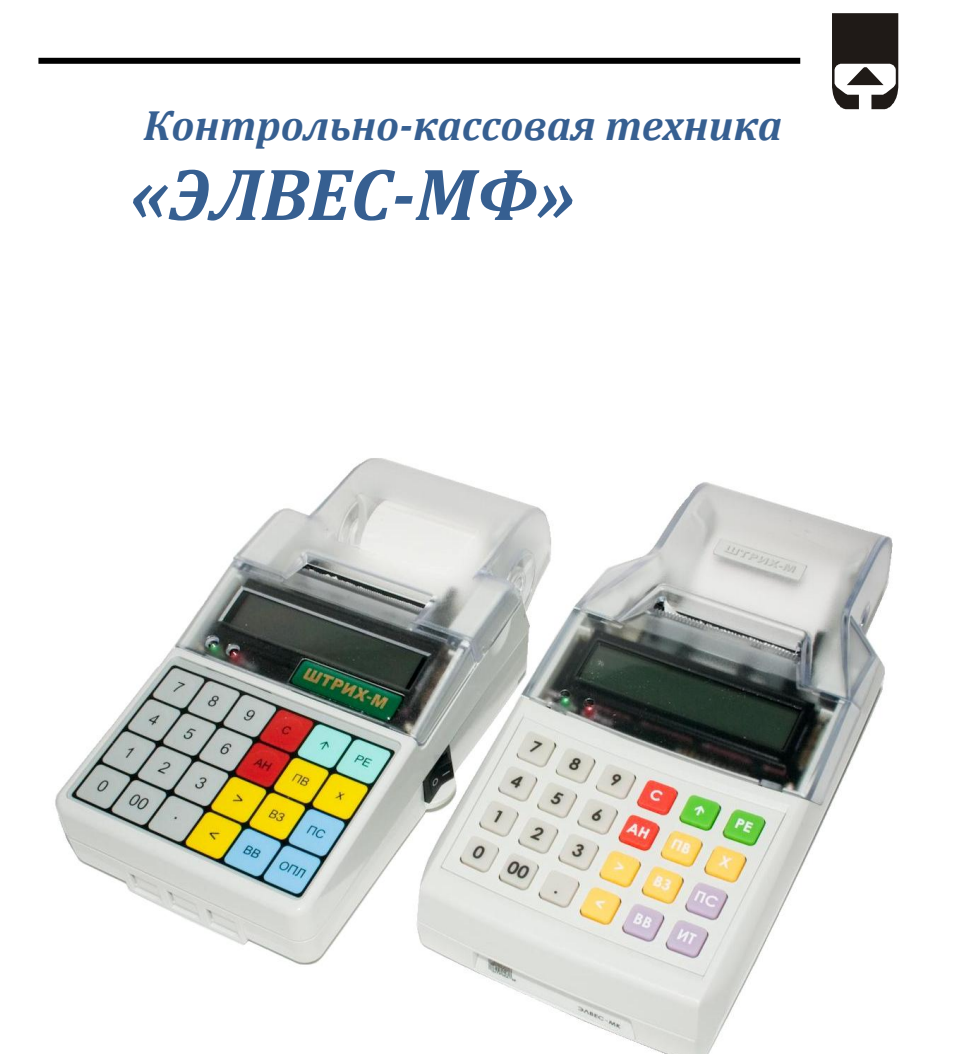

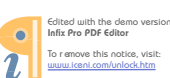

Генеральный поставщик<br>ООО «НТЦ «Измеритель» т. (495) 787-60-90 info@shtrih-m.ru

## ПРАВО ТИРАЖИРОВАНИЯ ДОКУМЕНТАЦИИ ПРИНАДЛЕЖИТ ООО «НТЦ «Измеритель»

Версия документации: 1.1.154 (от 13.12.2016)

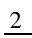

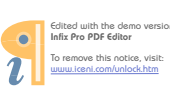

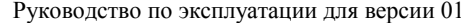

# СОДЕРЖАНИЕ

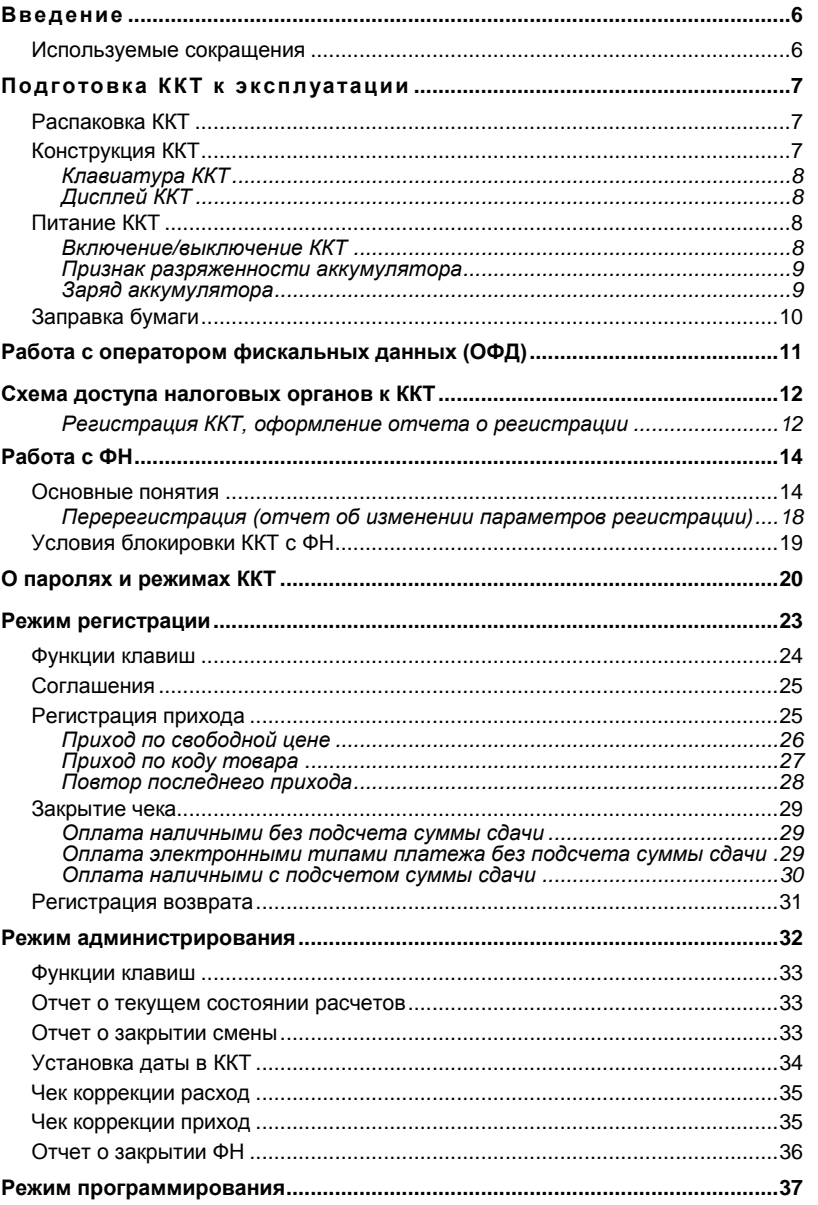

 $\frac{3}{2}$ 

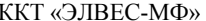

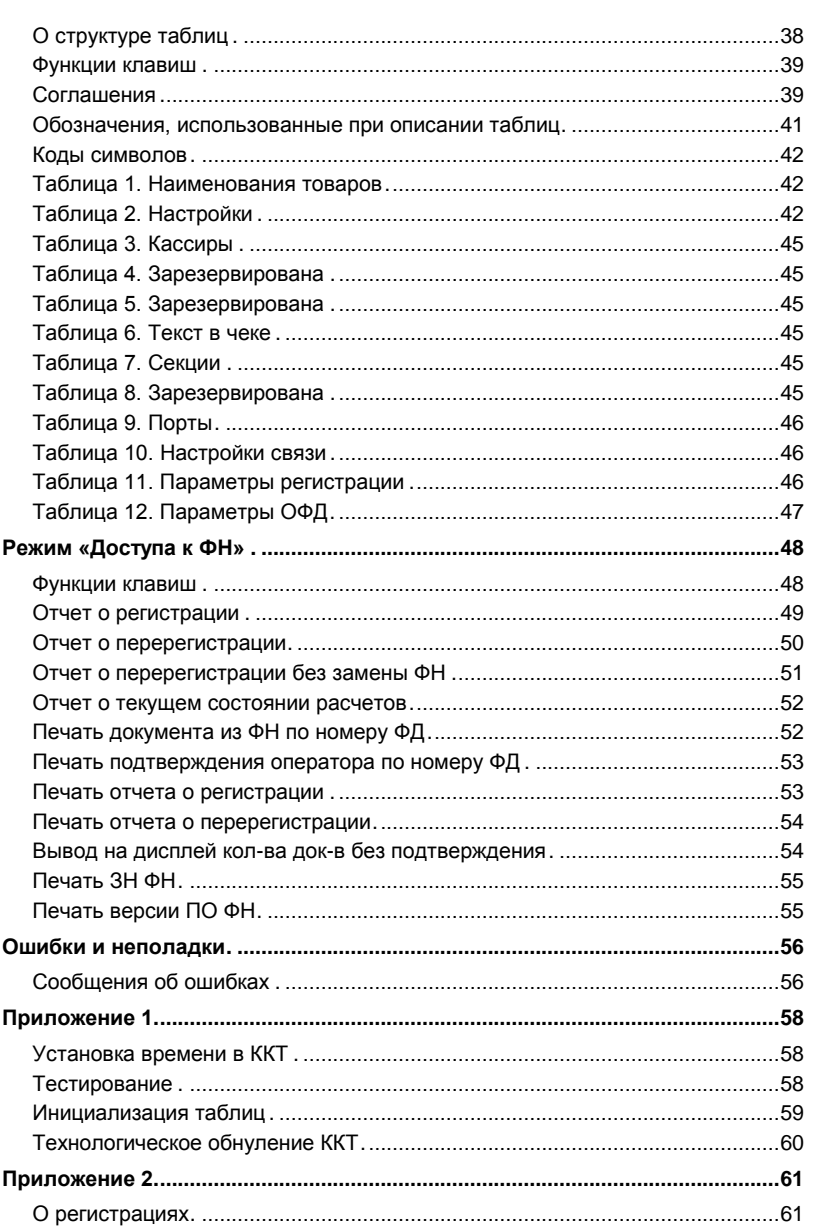

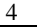

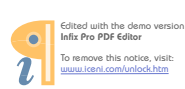

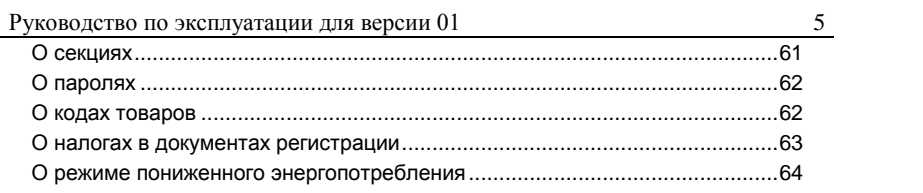

## <span id="page-5-0"></span>**Введение**

Руководство по эксплуатации предназначено для ознакомления с функциональными возможностями контрольно-кассовой техники (ККТ) «ЭЛВЕС-МФ». ККТ «ЭЛВЕС-МФ» может выпускаться в двух модификациях.

модирикациях.<br>
ККТ «ЭЛВЕС-МФ», включенная в Реестр, применяется на территории Российской Федерации в обязательном порядке всеми организациями и индивидуальными предпринимателями при осуществлении ими наличных денежных расчетов и (или) расчетов с использованием электронных средств платежа в случаях продажи товаров, выполнения работ или оказания услуг.

В настоящем руководстве представлена информация о работе с контрольно-кассовой машиной, правила выполнения операций, примеры использования, а также образцы печатаемых документов.

## <span id="page-5-1"></span>Используемые сокращения

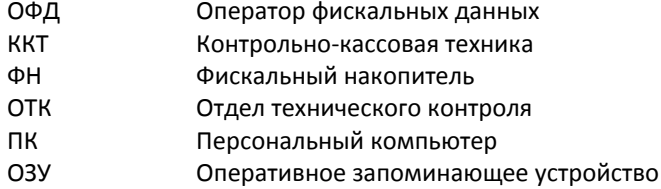

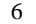

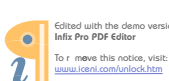

## <span id="page-6-0"></span>Подготовка ККТ к эксплуатации

При получении ККТ необходимо проверять целостность упаковки.

## <span id="page-6-1"></span>Распаковка ККТ

Если ККТ вносится с холода в теплое помещение, то необходимо дать ей прогреться при комнатной температуре, не распаковывая, в течение не менее 3 часов.

При распаковке ККТ необходимо проверять наличие комплекта поставки, убедиться в отсутствии внешних дефектов, которые могли возникнуть в процессе транспортировки, сохранность пломб ОТК.

## <span id="page-6-2"></span>Конструкция ККТ

Модификация 1

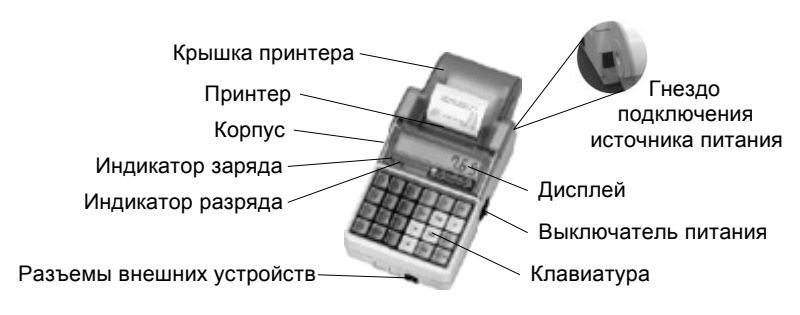

#### Рисунок 1 Внешний вид ККТ (модификация 1)

На нижней поверхности основания имеется фирменная планка, содержащая следующие сведения:

- наименование завода изготовителя;
- наименование изделия;
- заводской номер;  $\bullet$
- параметры питания;
- дата выпуска.

7

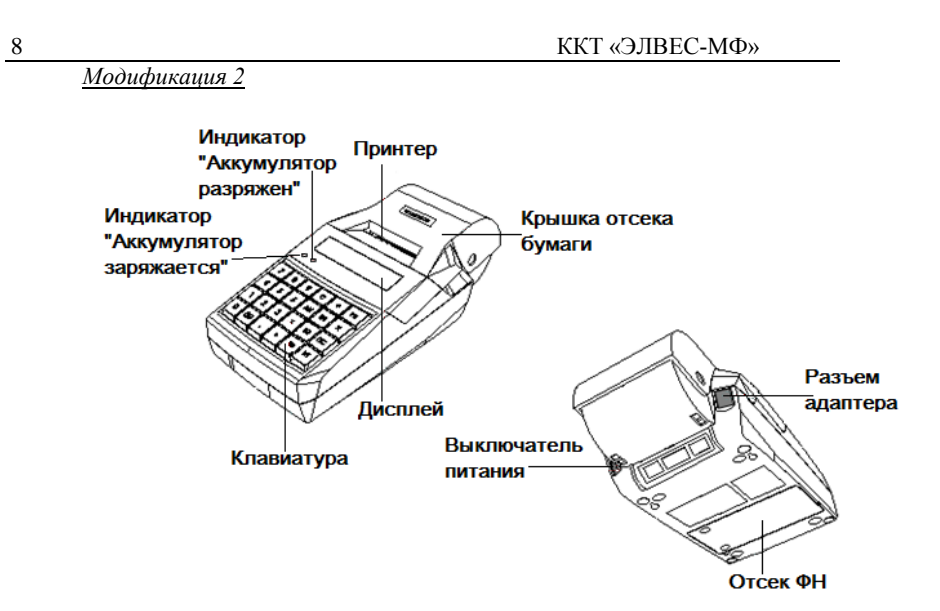

Рисунок 2 Внешний вид ККТ (модификация 2)

## <span id="page-7-0"></span>Клавиатура ККТ

Клавиатура мембранного типа имеет герметичную конструкцию, что позволяет эксплуатировать машину в условиях повышенной влажности воздуха, повышенной запыленности, при попадании на поверхность агрессивных компонентов продуктов питания (допускается влажная протирка поверхности).<br>Нажатие клавиш, кроме [1], сопровождается коротким звуковым

сигналом. Нарушение последовательности нажатия или одновременное нажатие на несколько клавиш не приводит к нарушению работоспособности машины.

## <span id="page-7-1"></span>Дисплей ККТ

Отображение вводимых и обрабатываемых данных, результатов вычислений и состояния ККТ осуществляется на индикаторе кассира. Индикатор кассира размещен на передней панели ККТ и имеет 8 цифровых разрядов.

## <span id="page-7-2"></span>Питание ККТ

ККТ работает от встроенного необслуживаемого аккумулятора.

#### <span id="page-7-3"></span>Включение/выключение ККТ

Включение/выключение производится при помощи выключателя питания (см. рисунки 1 и 2 на стр. 5,6).

Внимание! Между выключением питания и следующим за ним ничность положно проходить не менее 5 секунд (при<br>меньшем должно проходить не менее 5 секунд (при Руководство по эксплуатации для версии 01 9

#### <span id="page-8-0"></span>**Признак разряженности аккумулятора**

ККТ определяет два уровня разряженности аккумулятора и информирует оператора об этом:

#### *Предупреждение*

Когда уровень заряда аккумулятора снижается до 30% от максимального, ККТ зажигает красный индикатор во время печати и гасит его при нажатии клавиш.

#### *Критический разряд*

При достижении критического уровня разряженности аккумулятора ККТ сигнализирует об этом сообщением на индикаторе:

#### $\overline{\phantom{a}}$ Rc<u>c, Lo</u>

*Внимание! При крайней степени разрядки аккумулятора при включении питания ККТ на дисплей ничего не выдаётся, ККТ подает звуковые сигналы (несколько раз в секунду), горит красный индикатор:*

#### *ЗАРЯДИТЕ АККУМУЛЯТОР!!!*

*Примечание: данный эффект может проявляться не только при включении питания ККТ, но и при попытке что -либо напечатать (красный индикатор уже давно горит).*

*Внимание! Не допускайте переразряда аккумулятора, так как это может привести к его необратимому выходу из строя.*

#### <span id="page-8-1"></span>**Заряд аккумулятора**

ККТ имеет встроенное зарядное устройство, позволяющее подзаряжать аккумулятор. Подзарядка аккумулятора возможна непосредственно в процессе эксплуатации ККТ (ККТ включена) или при выключенном питании ККТ. Во время процесса зарядки аккумулятора горит зеленый индикатор (вне зависимости от того, включена ККТ или нет).

Для зарядки аккумулятора при помощи источника питания:

- 1. Подключите источник питания к ККТ (в гнездо подключения источника питания).
- 2. Включите источник питания в сеть.

Для заряда аккумулятора от автомобильного прикуривателя:

- 1. Подключите шнур-переходник\* к ККТ (в гнездо подключения источника питания).
- 2. Включите шнур-переходник в гнездо прикуривателя автомобиля.
- \* в комплект поставки ККТ не входит.

*Примечание: встроенное зарядное устройство автоматически прекращает зарядку при полном заряде аккумулятора – зеленый индикатор га снет (при выключенном питании ККТ).*

4. Начало бумажной ленты поместите в щель принтера и нажмите клавишу [ $\uparrow$  ] для продвижения ленты.

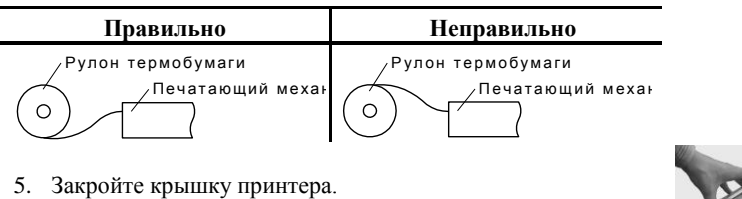

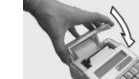

## Предупреждения

 $10\,$ 

<span id="page-9-0"></span>Заправка бумаги

- 1. Не допускается работа принтера с неплотно прижатой термопечатающей головкой (ТПГ) к валу или при отсутствии под ТПГ бумажной ленты возможен выход из строя ТПГ!<br>2. Не допускается склейка бумажной ленты.<br>3. Необходимо следить за тем, чтобы в процессе работы на бумажной ленте
- 
- не образовывались складки, надрывы и другие механические повреждения.

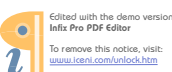

## <span id="page-10-0"></span>**РАБОТА С ОПЕРАТОРОМ Ф И С К А Л Ь Н Ы Х Д А Н Н Ы Х ( О Ф Д )**

Фискальные документы записываются и сохраняются оператором фискальных данных в некорректируемом виде в базе фискальных данных. В процессе работы происходит формирование подтверждения оператора, отправляемого в ККТ.

Все фискальные документы снабженные фискальным признаком из ККТ передаются на сервер фискальных данных.

Оператор фискальных данных проверяет фискальный признак на подлинность и возвращает ККТ подтверждение оператора.

Если через 30 календарных дней с момента формирования фискального признака для фискального документа не будет получено подтверждение оператора для этого фискального документа, ФН исключает возможность формирования фискального признака для фискальных данных и работа ККТ блокируется.

По окончании срока действия ключа фискального признака ФН исключает возможность формирования фискального признака для фискальных данных и работа ККТ блокируется.

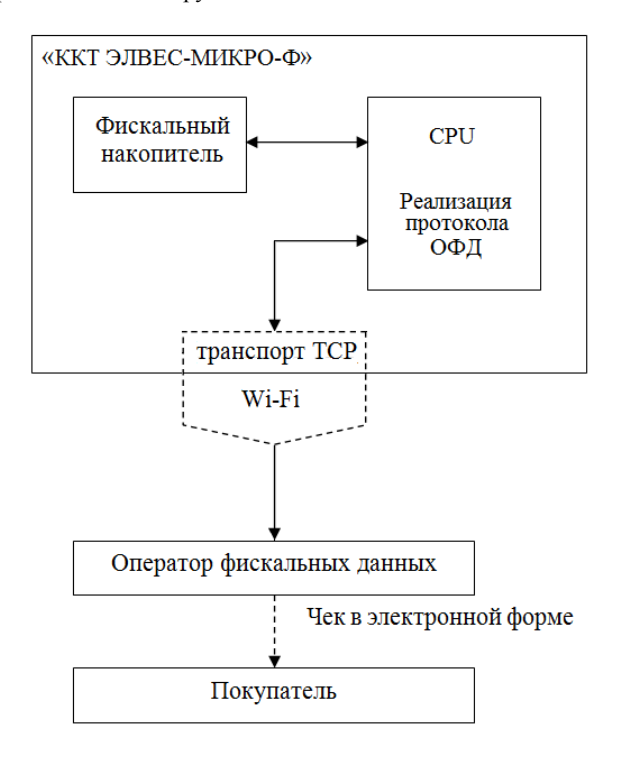

## СХЕМА ДОСТУПА НАЛОГОВЫХ OPTAHOB K KKT

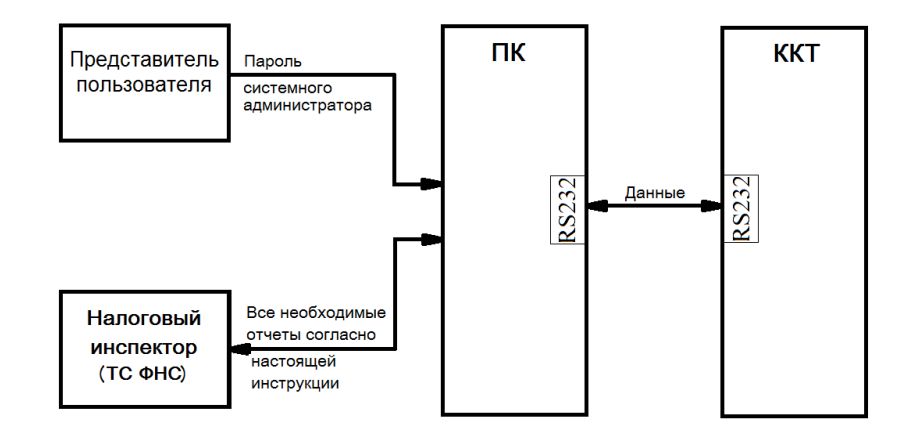

## <span id="page-11-1"></span>Регистрация ККТ, оформление отчета о регистрации

Пользователь осуществляет регистрацию ККТ в налоговых органах в следующем порядке:

Заявление о регистрации (перерегистрации) контрольно-кассовой техники и (или) заявление о снятии контрольно-кассовой техники с регистрационного учета подается организацией или индивидуальным предпринимателем на бумажном носителе в любой территориальный налоговый орган или через кабинет контрольно-кассовой техники, который размещен на официальном сайте федерального органа исполнительной власти,<br>уполномоченного по контролю и надзору за применением контрольно-кассовой техники.

При регистрации контрольно-кассовой техники пользователь записывает в фискальный накопитель полученный от налогового органа не позднее рабочего дня, следующего за днем подачи заявления о регистрации, регистрационный номер контрольно-кассовой техники, полное наименование организации-пользователя или фамилию, имя, отчество (при его наличии) индивидуального предпринимателя - пользователя, сведения о контрольнокассовой технике, в том числе о фискальном накопителе, и иные сведения, необходимые для формирования отчета о регистрации, формирует отчет о регистрации и передает в налоговый орган сведения, содержащиеся в сформированном отчете о регистрации на бумажном носителе через кабинет контрольно-кассовой техники либо через оператора фискальных данных в срок не позднее рабочего дня, следующего за днем получения от налогового органа регистрационного номера. Сведения, содержащиеся в заявлении о регистрации контрольно-кассовой техники, перерегистрации контрольно-кассовой техники

<span id="page-11-0"></span>12

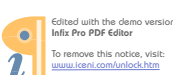

или снятии контрольно-кассовой техники с регистрационного учета, а также сведения, содержащиеся в отчете о регистрации, отчете об изменении параметров регистрации и отчете о закрытии фискального накопителя, при передаче в налоговые органы в форме электронного документа, должны быть подписаны усиленной квалифицированной электронной подписью.

## <span id="page-13-0"></span>РАБОТА С ФН

Данный раздел содержит основные понятия, связанные с фискальным накопителем (ФН), и описания команд работы с ФН.

#### <span id="page-13-1"></span>Основные понятия

Фискальный накопитель (ФН) - программно-аппаратное шифровальное криптографическое) средство защиты фискальных данных в опломбированном корпусе, содержащее ключи фискального признака, обеспечивающее возможность формирования фискальных признаков, запись фискальных данных в некорректируемом виде (с фискальными признаками), их энергонезависимое долговременное хранение, проверку фискальных признаков, расшифровывание и аутентификацию фискальных документов, подтверждающих факт получения<br>оператором фискальных документов, подтверждающих факт получения<br>оператором фискальных данных фискальных документов, переданных контрольно-кассовой техникой, направляемых в контрольно-кассовую технику оператором фискальных данных (далее - подтверждение оператора), а также обеспечивающее возможность шифрования фискальных документов в целях обеспечения конфиденциальности информации, передаваемой оператору фискальных ланных.

Фискальный накопитель отвечает следующим требованиям:

- обеспечивает противодействие угрозам безопасности информации (фискальных данных);
- имеет возможность осуществлять шифрование фискальных документов, передаваемых оператору фискальных данных в электронной форме, и расшифровывание полученного от оператора фискальных данных подтверждения оператора;
- обеспечивает формирование фискального признака документов, имеющего длину не более 10 цифр, с использованием ключа фискального признака<br>документов (далее - ключ документов), а также формирование фискального признака сообщений и проверку фискального признака подтверждения, используя ключ фискального признака сообщений (далее - ключ сообщений);
- обеспечивает аутентификацию и проверку достоверности подтверждений оператора, защищенных фискальным признаком подтверждения;
- обеспечивает однократную запись в своей памяти регистрационного номера контрольно-кассовой техники и идентификационного номера налогоплательщика пользователя;
- обеспечивает многократную запись в своей памяти информации об операторах фискальных данных и иных сведений, введенных в контрольно-кассовую технику при формировании отчета о регистрации;

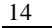

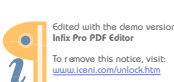

- формирует фискальный признак для каждого фискального документа;
- исключает возможность формирования фискального признака для фискальных документов при продолжительности смены более 24 часов, за исключением отчета о закрытии смены;
- исполняет протоколы информационного обмена, указанные в пункте 6 статьи 4.3 настоящего Федерального закона;
- обеспечивает некорректируемую запись в своей памяти установленного перечня фискальных данных и энергонезависимое хранение этих фискальных данных в течение установленных сроков;
- обеспечивает возможность формирования фискальных документов для любой контрольно-кассовой техники, внесенной в реестр контрольно-кассовой техники, в том числе в зашифрованном виде, для последующей передачи любому оператору фискальных данных;
- иметь корпус, опломбированный его изготовителем, и нанесенный на корпус заводской номер фискального накопителя;
- обеспечивает возможность приема от любой контрольнокассовой техники, включенной в реестр контрольнокассовой техники, фискальных данных и фискальных документов, включая подтверждения оператора, полученные от любого оператора фискальных данных, в том числе в зашифрованном виде, их расшифровывания, проверки достоверности фискального признака, а также передачи в контрольно-кассовую технику фискальных данных и фискальных документов;
- иметь энергонезависимый таймер;
- до момента формирования отчета о регистрации или отчета об изменении параметров регистрации в связи с заменой фискального накопителя имееет нулевое показание счетчика фискальных документов, счетчика кассовых чеков (бланков строгой отчетности) и счетчика смен;
- осуществляет фиксацию в счетчике фискальных документов количества фискальных документов и в счетчике смен количества отчетов об открытии смены, для которых фискальный накопитель сформировал фискальный признак;
- формирует итоговые сведения о суммах расчетов, указанных в кассовых чеках (бланках строгой отчетности) и кассовых чеках коррекции (бланках

16 ККТ «ЭЛВЕС-МФ»

- строгой отчетности коррекции), для формируемых отчетов о закрытии смены, отчета о закрытии фискального накопителя и отчетов о текущем состоянии расчетов;
- начинает формирование фискального признака каждого фискального документа с увеличения показания счетчика фискальных документов на одну единицу;
- исключает возможность формирования фискального признака для кассового чека или бланка строгой отчетности в случае, если промежуток времени между формированием фискального признака для отчета об открытии смены и первого кассового чека или первого бланка строгой отчетности в этой смене или промежуток времени между формированием фискального признака для двух кассовых чеков или двух бланков строгой отчетности подряд, определенный на основании сведений о моментах формирования этих фискальных документов, переданных контрольно-кассовой техникой в фискальный накопитель, отличается более чем на пять минут от этого промежутка времени, определенного по показаниям таймера фискального накопителя;
- исключает возможность формирования фискального признака для фискальных документов по окончании срока действия ключа фискального признака и в случае, если через 30 календарных дней с момента формирования фискального признака для фискального документа не будет получено подтверждение оператора для этого фискального документа (за исключением случая применения контрольно-кассовой техники в режиме, не предусматривающем обязательной передачи фискальных документов в налоговые органы в электронной форме через оператора фискальных данных);
- в случае невозможности формирования фискального признака и (или) его проверки передаёт контрольнокассовой технике информацию о невозможности формирования фискального признака и (или) его проверки;
- имеет ключ документов и ключ сообщений длиной не менее 256 бит;
- обеспечивает возможность считывания фискальных данных, записанных в своей памяти и подлежащих хранению в течение пяти лет с момента окончания его эксплуатации, в течение указанного срока.

Для данной модели ККТ используется последовательный интерфейс I2C для связи ККТ с ФН. По умолчанию, для связи по интерфейсу I2C, установлен режим работы без таймаута.

Фискальный документ - фискальные данные, представленные по установленным форматам в виде кассового чека, бланка строгой отчетности и (или) иного документа, предусмотренного законодательством Российской Федерации о применении контрольно-кассовой техники, на бумажном носителе и (или) в электронной форме, в том числе защищенные фискальным признаком.

Фискальные данные - сведения о расчетах, в том числе сведения об организации или индивидуальном предпринимателе, осуществляющих расчеты, о контрольно-кассовой технике, применяемой при осуществлении расчетов, и сведения, сформированные контрольно-кассовой техникой или оператором фискальных данных.

Существуют следующие фискальные документы:

- отчет о регистрации;

- отчет об изменении параметров регистрации;

- отчет об открытии смены;

кассовые чеки:

- приход;

- расход;

- возврат прихода;
- возврат расхода;
- коррекции;
- отчет о закрытии смены;
- отчет о закрытие фискального накопителя.
- отчет о текущем состоянии расчетов;
- подтверждение оператора.

ККТ формирует фискальные документы только после её регистрации в налоговом органе. В фискальный режим ККТ переводится операцией регистрация и находится в нём весь дальнейший срок службы до следующей замены в ККТ фискального накопителя.

Платежный документ – документ, оформленный на ККТ в процессе проведения кассовых операций прихода, расхода, возврата прихода и возврата расхода.

## <span id="page-17-0"></span>**Перерегистрация (отчет об изменении параметров регистрации)**

#### Без замены ФН

Если необходимо провести перерегистрацию без замены ФН, то при закрытой смене нужно сформировать «Отчет о перерегистрации без замены ФН» (см. раздел «Режим доступа к ФН»), установив нужный код причины перерегистрации:

- 1 «Замена ФН»;
- 2 «Смена ОФД»;
- 3 «Смена реквизитов пользователя»;
- 4 «Смена настроек ККТ»

и изменив остальные необходимые параметры.

#### С заменой ФН

ФН в составе ККТ подлежит безусловной замене, если:

- закончился срок эксплуатации ФН в составе ККТ;
- исчерпаны ресурса памяти ФН;
- неисправность ФН не позволяет продолжить его эксплуатацию.

В случае замены ФН, установке в ККТ подлежит только не активизированный ФН, включенный в Реестр фискальных накопителей.

Ремонт ФН и электромагнитные и механические воздействия на ФН, кроме информационного обмена, в составе ККТ и вне ККТ, запрещены.

Для проведения перерегистрации ККТ со сменой ФН необходимо выполнить следующие действия:

- 1. Закрыть ФН и затем извлечь его из ККТ;
- 2. Вставить новый ФН;
- 3. Сформировать «Отчет о перерегистрации» (см. раздел «Режим доступа к ФН»), выбрав код причины регистрации равный 1.
- 4. Внести запись о смене ФН в соответствующий журнал.

После проведения перерегистрации (с заменой или без замены ФН) на ККТ будет распечатан документ «Перерегистрация» (см. раздел «Режим доступа к ФН», отчеты: «Отчет о перерегистрации без замены ФН» или «Отчет о перерегистрации»).

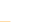

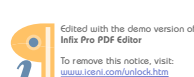

## <span id="page-18-0"></span>**Условия блокировки ККТ с ФН**

ККТ блокирует выполнение всех команд при отсутствии в её составе ФН. Блокировка снимается установкой в ККТ неактивированного ФН, либо ФН, активированного в её составе. Блокировка ККТ происходит в следующих случаях:

- o неисправности ФН;
- исчерпания ресурса памяти ФН;
- o расхождения таймера ККТ и ФН более, чем на 5 минут;
- o окончания установленного срока формирования фискальным фискального признака для фискальных документов;
- o попытки формирования фискальных документов в смене с продолжительностью более 24 часов;
- o возникновения аварийных ситуаций в ККТ, приводящих к порче печатаемого документа;
- o превышения установленной разрядности обрабатываемых чисел;<br>нарушения
- o нарушения последовательности проведения операций, предусмотренных алгоритмом работы ККТ;
- o отсутствия или обрыва чековой ленты;
- o не передачи в ОФД более 30 суток фискального документа, сформированного ККТ.

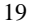

## **О П А Р О Л Я Х И Р Е Ж И М А Х ККТ**

В данном документе приводятся примеры для Модификации 1. При работе с Модификацией 2 вместо кнопки **[ ОПЛ ]** используется кнопка **[ ИТ ].**

ККТ имеет несколько режимов:

- Режим «ВЫБОР»;<br>• Режим регистраци
- Режим регистрации;
- Режим администрирования;
- Режим программирования;
- Режим доступа к ФН;
- Дополнительные.

Доступ к работе с ККТ во все режимах, кроме режима «ВЫБОР», защищен паролями. Всего в ККТ имеется 4 паролz:

- 2 пароля кассиров (значения паролей по умолчанию: Кассир1 «1», Кассир 2 – «2»);
	- пароль старшего администратора (по умолчанию: «29»)
- пароль системного администратора (по умолчанию: «30»);

Права доступа к режимам ККТ устанавливаются для каждого оператора в Таблице 3 «Пароли и права доступа операторов». По умолчанию операторы имеют доступ к следующим режимам:

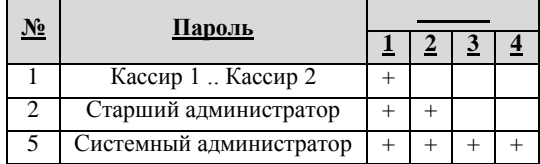

Режимы: 1 – регистрация, 2 – администрирование, 3 -

программирования, 4 – доступ к ФН.

#### **Режим «ВЫБОР»**.

При включении ККТ всегда переходит в режим «ВЫБОР». Возможен автоматический переход в режим регистрации, если этот переход запрограммирован – см. раздел «Режим программирования», Таблица 2, ряд 1, поле 21.

Вход во все остальные режимы возможен только из режима «ВЫБОР». То есть, чтобы перейти, например, из режима регистрации в режим администрирования, следует из режима регистрации выйти в «ВЫБОР», а из режима «ВЫБОР» войти в режим администрирования.

#### **Режим регистрации**.

«Рабочий» режим ККТ. В этом режиме производится:

\* регистрация прихода;<br>\* регистрация возврата

регистрация возврата прихода;

Чтобы начать работу в режиме регистрации, необходимо, находясь в режиме «ВЫБОР» нажать клавишу **[ 1 ]** и ввести пароль одного из операторов, имеющих доступ к работе в данном режиме в соответствии с настройками Таблицы 3 (по умолчанию «1», «2», … «30»).

#### **Режим администрирования**.

В этом режиме реализованы следующие возможности:

<span id="page-19-0"></span>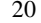

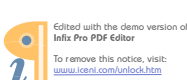

- \* отчет о текущем состоянии расчетов;<br>\* отчет о закрытии смешь:
- \* отчет о закрытии смены;
- \* установка даты во внутренних часах ККТ;
- оформление кассового чека коррекции РАСХОД;
- оформление кассового чека коррекции ПРИХОД;
- отчет о закрытии ФН.

Для входа в режим администрирования необходимо, находясь в режиме «ВЫБОР», нажать кнопку **[ 3 ]** и ввести пароль одного из операторов, имеющих доступ к работе в данном режиме в соответствии с настройками Таблицы 3 (по умолчанию «30»).

#### **Режим программирования**.

- В этом режиме можно:<br>\* просматривать
	- $*$  просматривать и изменять настройки ККТ;<br> $*$  простроитель работу  $VVT$  с рисципии устро
	- настраивать работу ККТ с внешними устройствами;
	- просматривать и изменять запрограммированные цены товаров.

Для входа в режим программирования ККТ необходимо, находясь в режиме «ВЫБОР», нажать кнопку **[ 4 ]** и ввести пароль одного из операторов, имеющих доступ к работе в данном режиме в соответствии с настройками Таблицы 3 (по умолчанию «30»).

#### **Режим доступа к ФН**.

В этом режиме реализованы следующие возможности:

- \* отчет о регистрации;
- \* отчет о перерегистрации;
- \* отчет о перерегистрации без замены ФН;
- \* отчет о текущем состоянии расчетов;
- печать документа из ФН по номеру ФД;
- печать подтверждения оператора по номеру ФД;
- вывод на дисплей кол-ва док-в без подтверждения;
- печать ЗН ФН;
- печать версии ПО ФН.

Для входа в режим администрирования необходимо, находясь в режиме «ВЫБОР», нажать кнопку **[ 8 ]** и ввести пароль одного из операторов, имеющих доступ к работе в данном режиме в соответствии с настройками Таблицы 3 (по умолчанию «30»).

#### **Режимы дополнительные**.

В ККТ существует ряд режимов, не относящихся к описанным выше, доступных из режима «ВЫБОР» (см. Приложение1):

- просмотр/установка времени во внутренних часах ККТ (см. раздел «Установка времени в ККТ»);
- 
- \* режим тестирования ККТ (см. Приложение1);<br>\* автоматическая установка всех параметров КI автоматическая установка всех параметров ККТ равными
- значениям по умолчанию (см. Приложение1);
- технологическое обнуление ККТ (см. Приложение1).

#### **Приглашение ввода пароля**.

При входе в режимы, защищенные паролем, ККТ выводит приглашение ввести пароль:

#### \_\_\_\_\_\_\_\_

Ввод пароля режимов защищен маской, то есть на дисплее ККТ выводятся «черточки» вместо вводимых цифр пароля. Например, на приведенном ниже рисунке введено 2 цифры пароля:

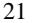

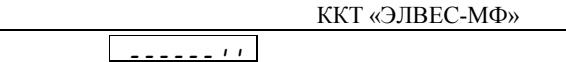

Ввод пароля завершается подтверждением (нажатием клавиши [ ОПЛ ]).<br>Для сброса неверно введенного пароля нажмите клавишу [ С ].<br>Во время ввода пароля можно вернуться в режим «ВЫБОР» - нажать

 $\frac{22}{2}$ 

клавишу [ РЕ ].

Edited with the der<br>Infix Pro PDF Editor  $\bullet$ To remove this no<br>www.iceni.com/un  $\bar{\imath}$ 

## <span id="page-22-0"></span>РЕЖИМ РЕГИСТРАЦИИ

Режим регистрации является основным режимом работы ККТ и позволяет осуществлять следующие операции:

- \* регистрация прихода по свободной цене и по запрограммированным кодам товаров (с указанием количества или секции, если
	- необходимо);
- \* закрытие чека (с возможностью подсчета суммы сдачи);
- возврат прихода по свободной цене и по запрограммированному коду товара;

Вход в режим регистрации возможен только из режима «ВЫБОР». Чтобы начать работу в режиме регистрации необходимо нажать клавишу [1] и ввести пароль одного из операторов, имеющих доступ к работе в данном лекиме в соответствии с настройками Таблицы 3 (по умолчанию, «1», ... «30»).<br>Действия Паблицы 3 (по умолчанию, «1», ... «30»).<br>|Клавиатура | Дисплей ККТ

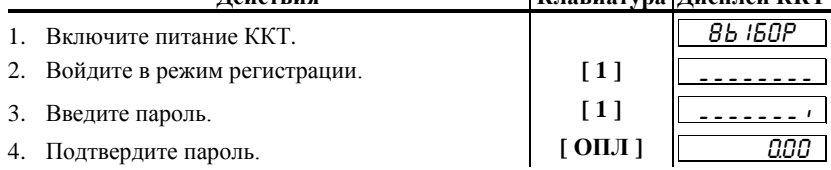

ККТ находится в режиме регистрации. Для выхода из режима регистрации в режим «ВЫБОР» нажмите клавишу [ РЕ ].

Внимание! Прежде чем начать работу в данном режиме, необходимо провести операцию открытия смены.

Если при входе в режим «Регистрация» смена закрыта, то на дисплее выдается запрос «С-00» на формирование «Отчета об открытии смены». Для формирования отчета нажмите клавишу $[00]$ .

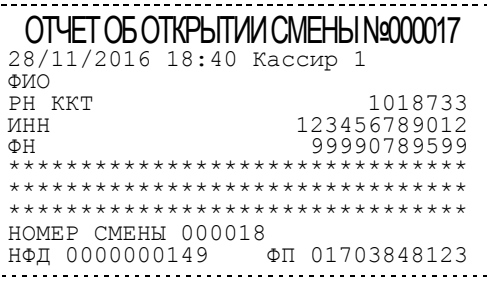

Внимание! Выход из режима Регистрации возможен только при закрытом документе. Если документ открыт, то первое<br>нажатие клавиши [РЕ ] выводит на дисплей [С-00] запрос на отмену документа, при его подтверждении ( $\binom{00}{1}$ на документе будет напечатано:

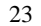

## ДОКУМЕНТ АННУЛИРОВАН!

 $\overline{A}$ ля отказа от отмены документа нажмите [ C ].

Второе нажатие [РЕ ] приводит к выходу из режима<br>регистрации в режим «ВЫБОР».

**ВНИМАНИЕ!** Все приведённые ниже примеры выполнены при<br>значении параметра внутренней таблицы ККТ «Порядок<br>ввода сумм» равного «0» – «начиная с копеек» (см. Таблица 2,<br>ряд 1, поле 1).

## <span id="page-23-0"></span>Функции клавиш

 $\frac{24}{1}$ 

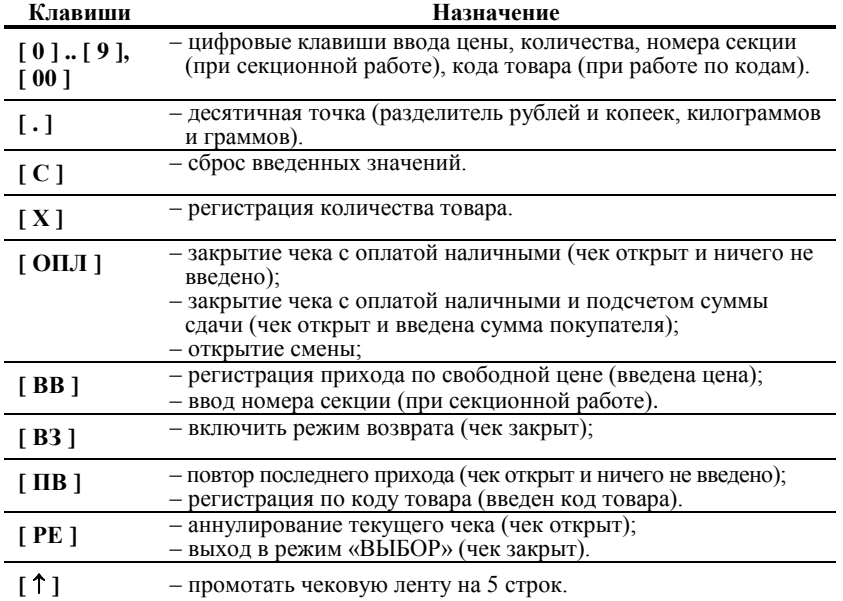

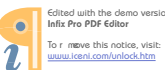

## <span id="page-24-0"></span>Соглашения

#### Общие.

1. Суммы, выплачиваемые из кассы (сдача, возврат), обозначаются знаком «-» в крайнем левом разряде индикатора ККТ.

#### $\overline{\phantom{a}}$ 2750

#### Количество.

- Если количество не указано, то оно считается равным 1,000. 1.
- 2. Вводимое количество должно лежать в диапазоне: от 0,001 до 9999.999
- 3. Незначащие нули после десятичной точки вводить необязательно, то есть последовательность нажатий клавиш:
	- $[1][2][3][.] [X]$ вводит количество «123,000».
- $4.$ Чтобы указать более 2 разрядов после десятичной точки, используйте клавишу  $\lceil$ .  $\rceil$ :

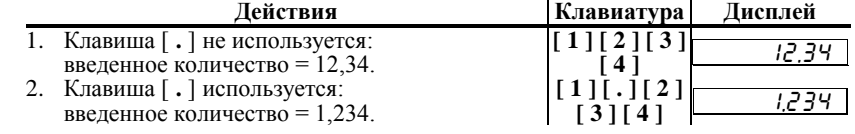

## <span id="page-24-1"></span>Регистрация прихода

ККТ можно настроить на работу в одном из режимов:

- с одной секцией (весь приход регистрируется в первую секцию);
- \* с несколькими секциями (при регистрации прихода указывается секция, в которую она регистрируется). Номера секций: 1..8. (см. раздел «Режим программирования», Таблица 2, ряд 1, поле 2).

#### Алгоритм формирования чека прихода выглядит так:

- 1. Если необходимо, ввести количество продаваемого товара.
- 2. Если введено количество, то нажать клавишу [X].
- 3. Ввести цену товара и нажать [ВВ ] (приход по свободной цене) или ввести код товара и нажать [ПВ ] (приход по коду товара).
- 4. Если ведется работа с несколькими секциями, то при приходе по свободной цене ввести номер секции.
- Повторить шаги 1.4 для каждой регистрации прихода.  $5<sub>1</sub>$
- Если необходимо подсчитать сдачу ввести сумму, полученную от 6. покупателя.
- 7. Произвести закрытие чека нажатием кнопки [ОПЛ ].

 $25\,$ 

## <span id="page-25-0"></span>**Приход по свободной цене**

Регистрация по свободной цене – цена товара вводится кассиром с клавиатуры ККТ.

## *При работе с одной секцией*

**Пример1. Регистрация прихода с единичным количеством**

| Лействия                                                               |                                 |  |                    |      | Клавиатура | Дисплей |  |
|------------------------------------------------------------------------|---------------------------------|--|--------------------|------|------------|---------|--|
|                                                                        | 1. Цена товара = 1 руб. 23 коп. |  |                    |      | [1][2][3]  | 1.23    |  |
|                                                                        | 2. Регистрация прихода.         |  |                    |      | [BB]       | I. 23.  |  |
|                                                                        | На чеке будет напечатано:       |  |                    |      |            |         |  |
|                                                                        |                                 |  | CEKLUM 1<br>1.000X | 1.00 | $=1.23$    |         |  |
| Примечание При продаже по свободной цене в ОФД в качестве наименования |                                 |  |                    |      |            |         |  |

товара уйдет наименование секции (Секция 1).

**Пример2**. **Регистрация прихода с неединичным количеством**

|    | Пействия                                          | Клавиатура                  | ∏исплей |
|----|---------------------------------------------------|-----------------------------|---------|
|    | 1. Количество товара = 1,234 кг.                  | $11-.12]$<br>[3][4]         |         |
|    | Указание, что введенное значение -<br>количество. | $\left[ \right. X1$         |         |
|    | 3. Цена товара = 12 руб. 34 коп.                  | [1][2][3]<br>$\overline{4}$ |         |
| 4. | Регистрация прихода.                              | [ BB ]                      |         |
|    | $\mathbf{r}$ $\mathbf{r}$ $\mathbf{r}$            |                             |         |

На чеке будет напечатано:

Секция 1  $1.234X$   $12.34$   $=15.23$ 

## *При секционной работе*

Если ККТ настроена на работу с несколькими секциями, то при регистрации каждого прихода по свободной цене требуется вводить номер секции, в которую производится приход. Для того чтобы настроить ККТ на работу с несколькими секциями, нужно присвоить полю 2 ряда 1 Таблицы 2 значение «1». Допустимые номера секций:  $1$  .. 8.

**Пример1**. **Регистрация прихода с единичным количеством**

| Действия                         | Клавиатура        | Дисплей |
|----------------------------------|-------------------|---------|
| 1. Цена товара = 1 руб. 23 коп.  | [1][2][3]         |         |
| 2. Регистрация прихода.          | [ BB ]            |         |
| 3. ККТ запрашивает номер секции. |                   |         |
| 4. Вводим номер секции - «2».    | $\lceil 2 \rceil$ |         |

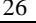

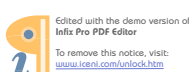

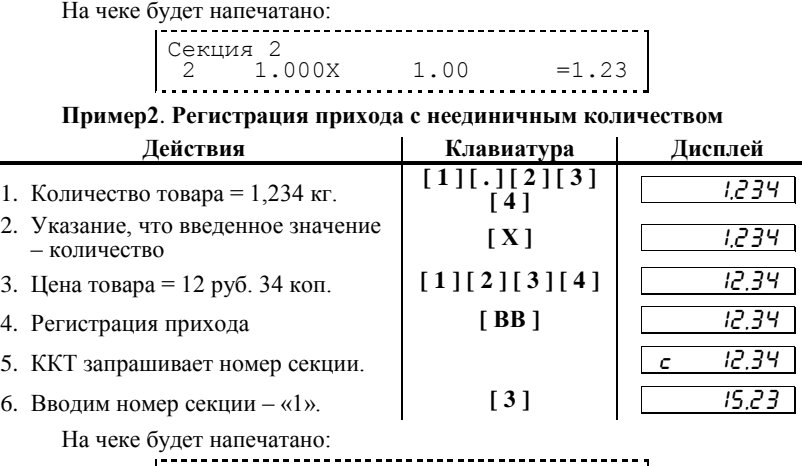

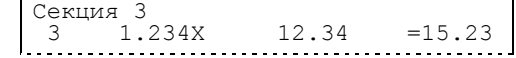

## <span id="page-26-0"></span>**Приход по коду товара**

Пусть в ККТ запрограммирован товар с кодом «42» со следующими параметрами:

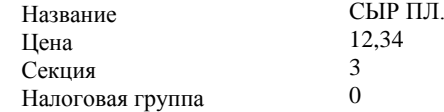

*Примечание 1: при регистрации прихода по коду товара регистрация производится в запрограммированную (для данного товара) секцию вне зависимости от того, работает ли ККТ с одной или несколькими секциями. При этом номер секции не запрашивается.*

*Примечание 2: если значение параметра СНО отлично от «0», то в чеке указывается размер налоговой ставки и сумма налога.*

**Пример1. Регистрация прихода** с единичным количеством

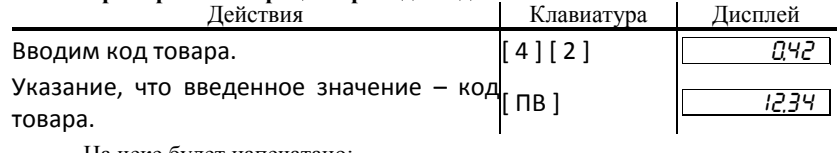

На чеке будет напечатано:

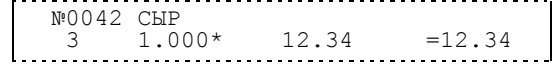

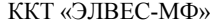

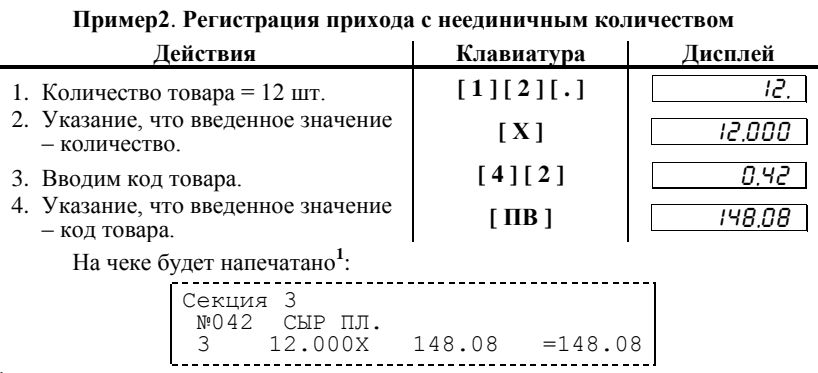

 $1 - B$  зависимости от настроек ККТ, такие реквизиты товара как наименование и код могут печататься или не печататься на чеке (см. раздел «Режим программирования», Таблица 2, ряд 1, поля 13 и 14).

#### <span id="page-27-0"></span>Повтор последнего прихода

Операция необходима для повтора прихода по свободной цене или по коду товара. Операция повтора выполняется при нажатии клавиши [ПВ ] сразу после завершения предыдущего повтора. Если после завершения прихода на клавиатуре набрано некоторое значение, то для выполнения операции повтора предыдущего прихода необходимо предварительно обнулить введенное значение, нажав клавишу [С].

В случае регистрации по свободной цене:

- если регистрация производилась с указанием количества, то повтор производится на сумму предыдущего прихода (на чеке не печатается количество и цена, а печатается только стоимость);
- \* если ККТ работает с несколькими секциями, то при повторе операции секция не запрашивается - регистрация повторяется в ту же секцию.

В случае повтора регистрации по коду товара на чеке печатается все то же самое, что и при самой операции, которая повторяется (название, код, количество (если вводилось), секция, цена, стоимость).

#### 28

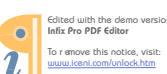

## <span id="page-28-0"></span>**Закрытие чека**

После регистрации всех приходов в чеке необходимо закрыть чек. Только после выполнения закрытия чек становится документом.

- При закрытии чека существует возможность произвести оплату:
	- наличными без подсчета суммы сдачи;
	- \* электронными типами платежа без подсчета суммы сдачи
	- \* наличными с подсчетом суммы сдачи.

## <span id="page-28-1"></span>**Оплата наличными без подсчета суммы сдачи**

Нажмите клавишу **[ ОПЛ ]** – ККТ закроет чек и выведет на дисплей сумму, причитающуюся с покупателя (сумму чека).

#### **Пример:**

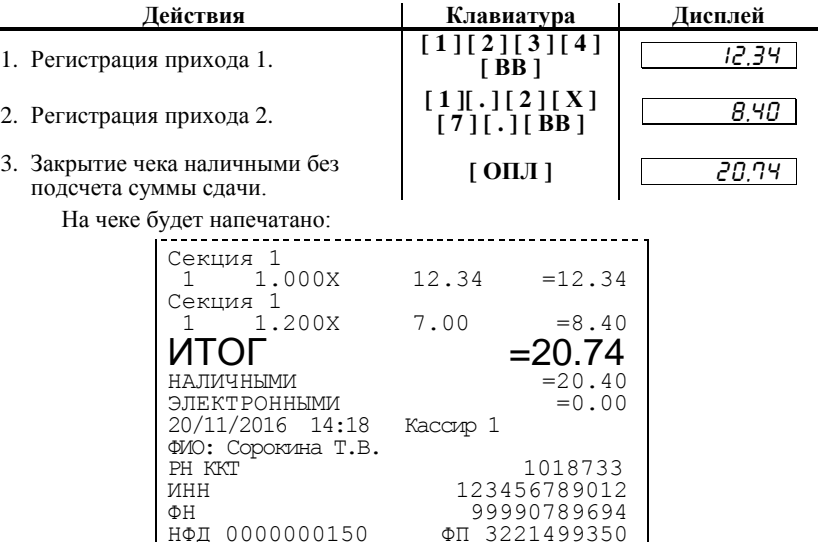

## <span id="page-28-2"></span>**Оплата электронными типами платежа без подсчета суммы сдачи**

нфд 0000000150

Нажмите клавишу **[ ОПЛ ]** – ККТ закроет чек и выведет на дисплей сумму, причитающуюся с покупателя (сумму чека).

 $C$  П А С И Б О !

#### **Пример:**

 $\overline{a}$ 

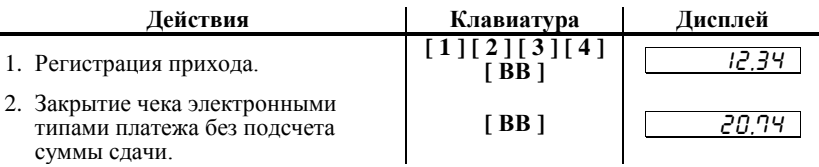

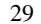

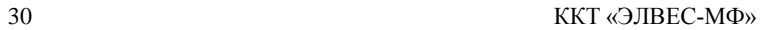

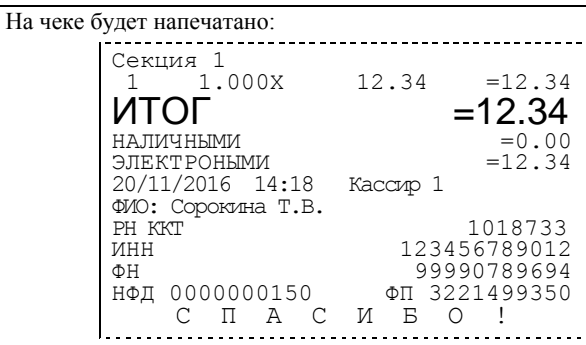

## <span id="page-29-0"></span>**Оплата наличными с подсчетом суммы сдачи**

Для закрытия чека с подсчетом суммы сдачи следует ввести с клавиатуры ККТ сумму наличных денег, полученную от покупателя, и нажать клавишу **[ ОПЛ ]**. При этом ККТ автоматически рассчитает, напечатает на чеке и выведет на дисплей ККТ сумму сдачи.

*Примечание: для вывода суммы чека на дисплей ККТ до закрытия чека нажмите клавишу [ ПС ].* 

#### **Пример:**

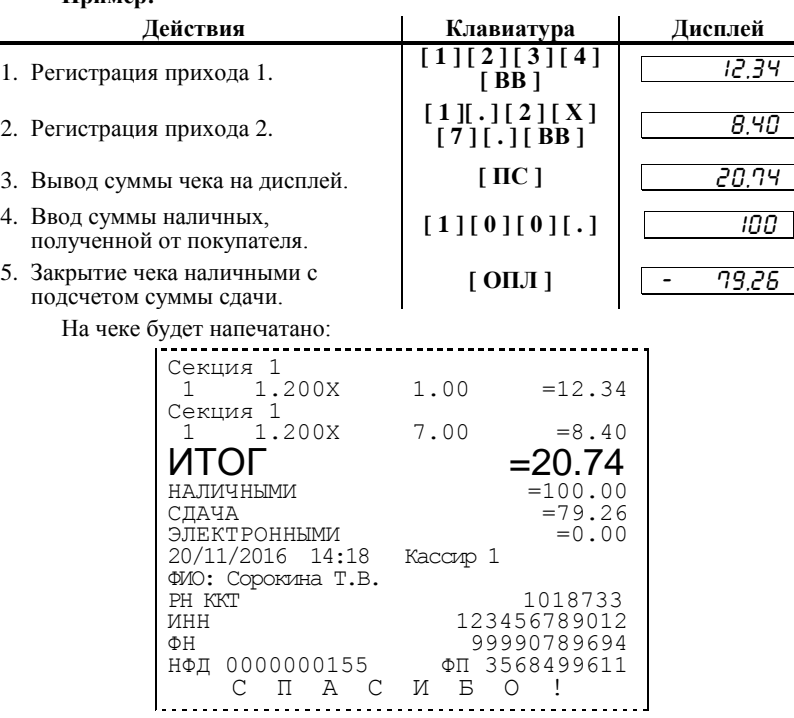

## <span id="page-30-0"></span>**Регистрация возврата**

Операция возврата регистрирует возврат товара, после закрытия смены, в которой был зарегистрирован приход товара.

*Внимание! Операции возврата не уменьшают сменный итог.*

Для открытия чека возврата нажмите клавишу [ **ВЗ** ]. При этом дисплей ККТ примет вид:

#### - 0,00

Операция регистрации возврата полностью повторяет операцию регистрации прихода. Это существенно упрощает регистрацию возврата, так как следует лишь полностью повторить ввод информации, которая отражена на чеке прихода. Единственное отличие от регистрации прихода – при возврате в крайнем левом разряде дисплея отображается знак «**–**».

Алгоритм формирования чека возврата выглядит так:

- 1. Нажать клавишу [ **ВЗ** ].
- 2. Произвести регистрацию по свободной цене или по коду товара с указанием количества, если это необходимо.
- 3. Повторить шаг 2 необходимое число раз.
- 4. Произвести закрытие чека.

Операции регистрации возврат товара и отмена возврата товара см. разделы «Регистрация продаж» и «Отмена продаж»Параметры товара с кодом «42» (см. раздел «Регистрация продаж».

## РЕЖИМ АДМИНИСТРИРОВАНИЯ

Этот режим позволяет:

- закрыть смену со снятием суточного отчета о закрытии  $\bullet$ смены;
- формировать отчет о текущем состоянии расчетов;
- оформить кассовый чек коррекции (расход, приход);
- оформить отчет о закрытии ФН;
- установить дату во внутренних часах ККТ.
- В данном режиме происходит закрытие смены.

Вход в режим администрирования возможен только из режима<br>«ВЫБОР». Чтобы начать работу в режиме администрирования необходимо нажать клавишу [3] и ввести пароль одного из операторов, имеющих доступ к работе в данном режиме в соответствии с настройками Таблицы 3 (по умолчанию, «29» и «30» соответственно).

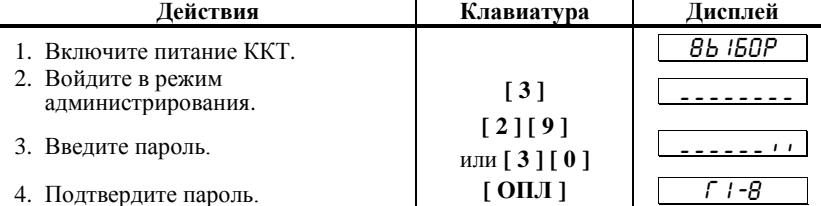

ККТ находится в режиме администрирования.

Для выхода из режима администрирования в режим «ВЫБОР» нажмите клавишу [ РЕ ].

Внимание! Выход из режима невозможен, когда идет печать  $om$ uema или на дисплей ККТ выводится  $3a$ n $p$ o $c$ подтверждения операции:

## <u>C-00</u>

(в этом случае завершите или отмените начатую операцию, после чего можно будет выйти в режим «ВЫБОР»).

<span id="page-31-0"></span>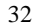

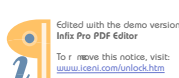

 $\overline{\phantom{0}}$ 

## <span id="page-32-0"></span>**Функции клавиш**

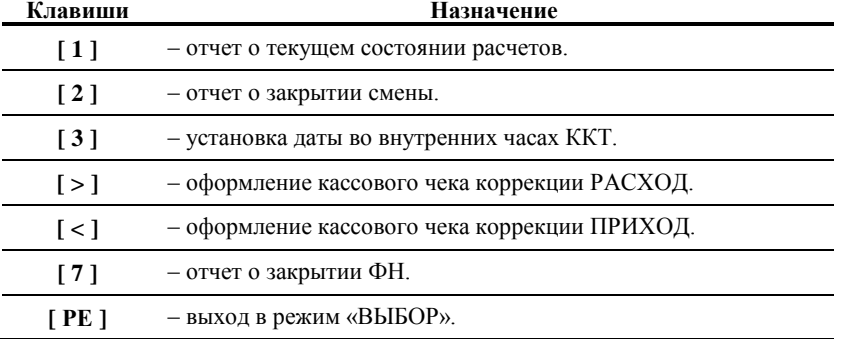

## <span id="page-32-1"></span>**Отчет о текущем состоянии расчетов**

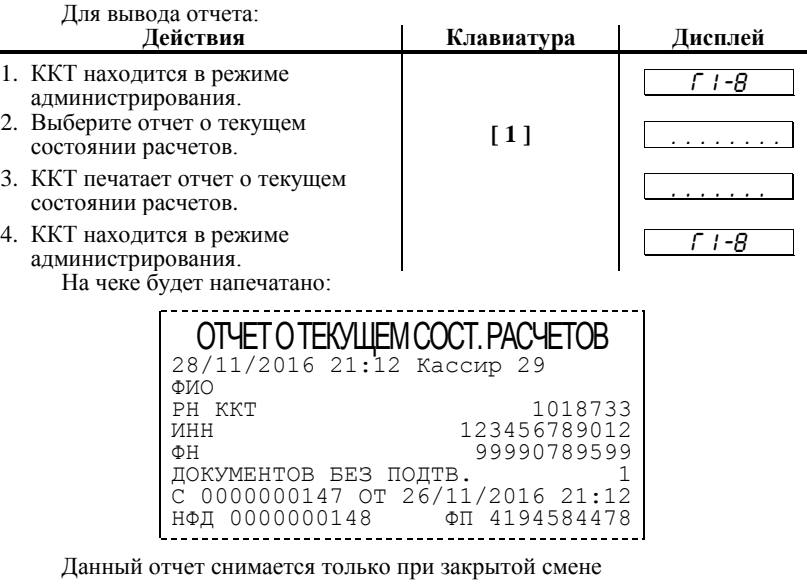

## <span id="page-32-2"></span>**Отчет о закрытии смены**

*ВНИМАНИЕ: снятие отчета о закрытии смены закрывает смену!!!*

Суточный отчет о закрытие смены производится в конце каждой смены. При печати отчета выводится следующая информация:

\* номер смены (совпадает с номером отчета);

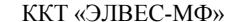

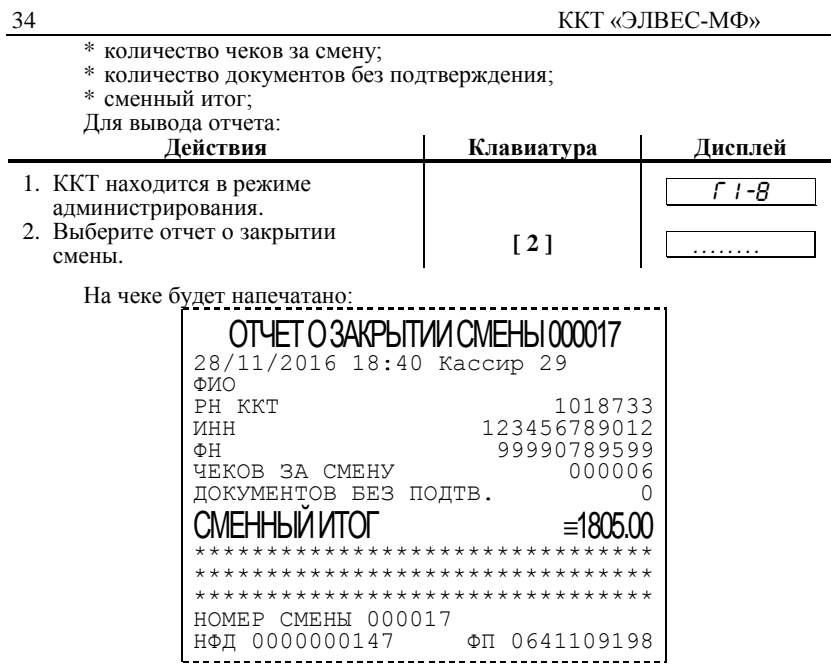

## <span id="page-33-0"></span>Установка даты в ККТ

ККТ имеет встроенные часы (с календарем), которые отсчитывают время даже тогда, когда ККТ выключена.

даже готда, когда тект выклютела.<br>Режим установки даты поступен только после закрытия смены. Ввод<br>даты производится в формате ДД-ММ-ГГ, где ДД – число, ММ - месяц, ГГ – год<br>(00 = 2000, 01 = 2001, ..., 79 = 2079, 80..99 –

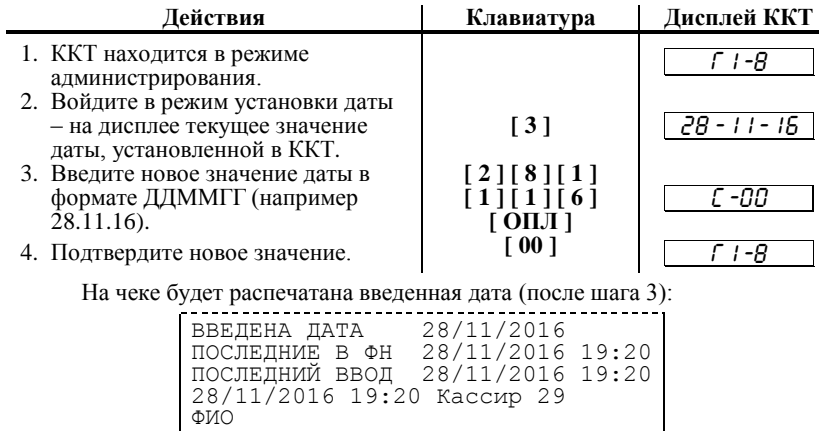

<u>Liitikaan kansanaan kansanaan kansanaan kansanaan kansanaan kansanaan kansanaan kansanaan kansanaan kansanaan kansa</u>

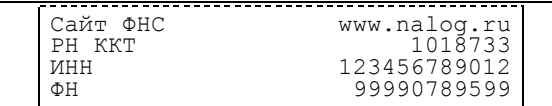

*Примечание: для отказа от изменения даты нажмите [ С ].*

## <span id="page-34-0"></span>**Чек коррекции расход**

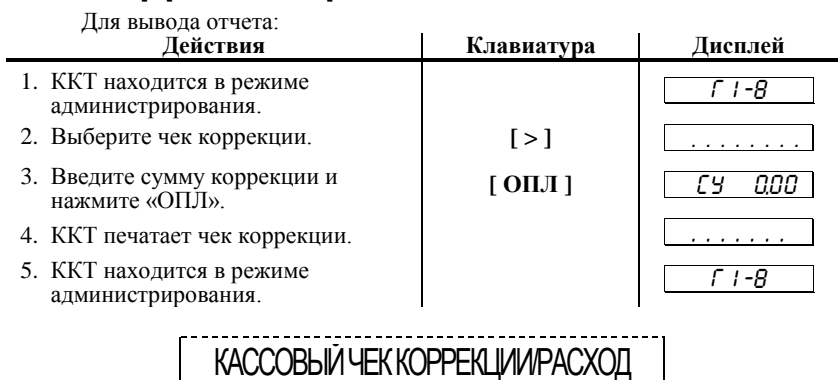

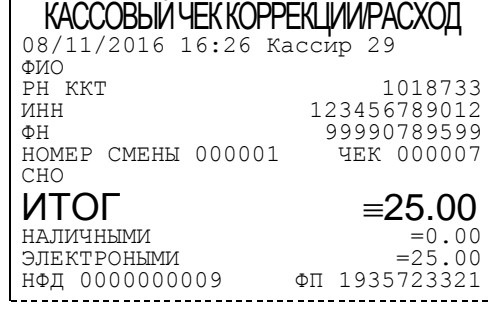

## <span id="page-34-1"></span>**Чек коррекции приход**

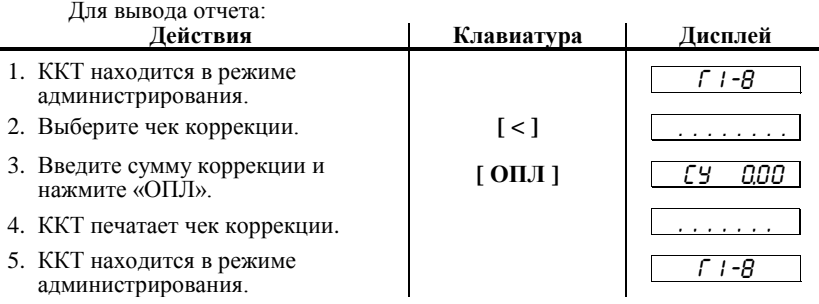

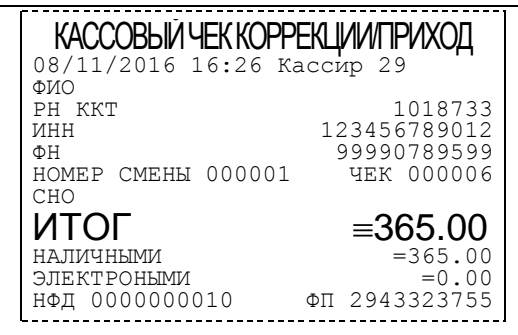

## <span id="page-35-0"></span>**Отчет о закрытии ФН**

Закрытие фискального накопителя – процедура, завершающая функционирование ФН.

Для закрытия фискального накопителя выполнитн следующие действия: **| Клавиатура** |

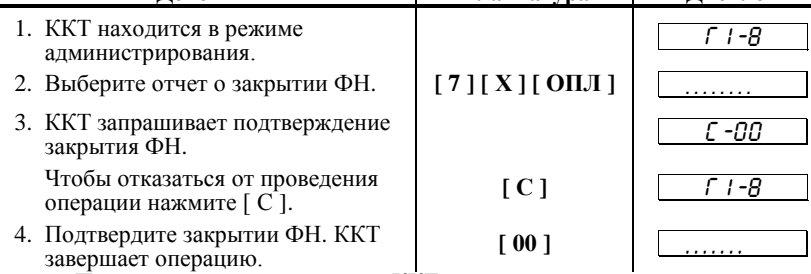

При подтверждении операции ККТ печатает чек следующего вида:

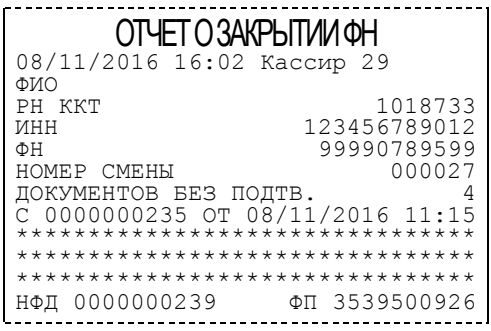

После успешного выполнения команды «Закрытие фискального накопителя» использование этого ФН в составе ККТ становится невозможным.

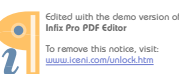

## <span id="page-36-0"></span>РЕЖИМ ПРОГРАММИРОВАНИЯ

ККТ имеет целый ряд настраиваемых параметров. Для работы с этими параметрами в ККТ существует отдельный режим - режим программирования.

Вход в режим программирования возможен только из режима «ВЫБОР». Чтобы начать работу в режиме программирования необходимо нажать клавишу [4] и ввести пароль одного из операторов, имеющих доступ к работе в данном режиме в соответствии с настройками Таблицы 3 (по умолчанию, «30»).  $\sim 10^5$  $K$ uapuaryna | Писплей  $\pi$ 

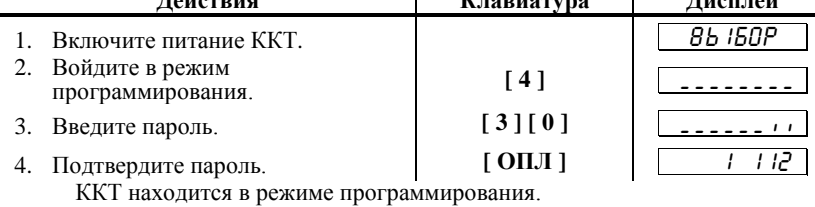

Примечание1. Если смена открыта, то дисплей ККТ примет  $\epsilon u \partial$ :

$$
1112
$$

Примечание 2. Если смена открыта, то в режиме программирования возможен только просмотр содержимого полей (путем распечатки содержимого полей на чековой<br>ленте клавишей [ПС ]). Но если точка в левом разряде дисплея ККТ не горит - значит, поле можно редактировать.

37

## <span id="page-37-0"></span>О структуре таблиц

Параметры ККТ сгруппированы по таблицам (например: параметры товаров, названия секций, пароли и т.д.). В ККТ имеется 12 таблиц:

1. «Наименование товаров».

- 2. «Настройки».
- 3. «Кассиры».
- 4. Не используется.
- 5. Не используется.
- 6. «Текст в чеке».
- 7. «Секции».
- 8. Не используется.
- 9. «Порты».
- 10. «Настройки связи».
- 11. «Параметры регистрации».
- 12. «Параметры ОФД».

В каждой таблице есть ряды (например: один ряд таблицы «Наименование товаров» - один товар.

Ряд содержит поля, при этом в одной таблице каждый ряд содержит одно и тоже множество полей (например, каждый ряд таблицы «Наименование товаров» содержит поля: «Название», «Цена» «Секция» и ШК товара, соответствующего данному ряду).

Каждое поле характеризуется типом и максимально допустимой длиной (для вещественных полей так же указывается максимально допустимая точность). Поле может иметь один из типов:

- строка;  $\ast$
- целое число;
- \* вещественное число;

Для строкового поля указывается максимально допустимая длина в символах. Для целочисленных полей - максимальное число разрядов (максимально допустимый порядок) и допустимыми значениями. Для полей вещественного типа задается максимальный порядок и максимальная точность (разрядов).

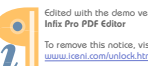

38

## <span id="page-38-0"></span>**Функции клавиш**

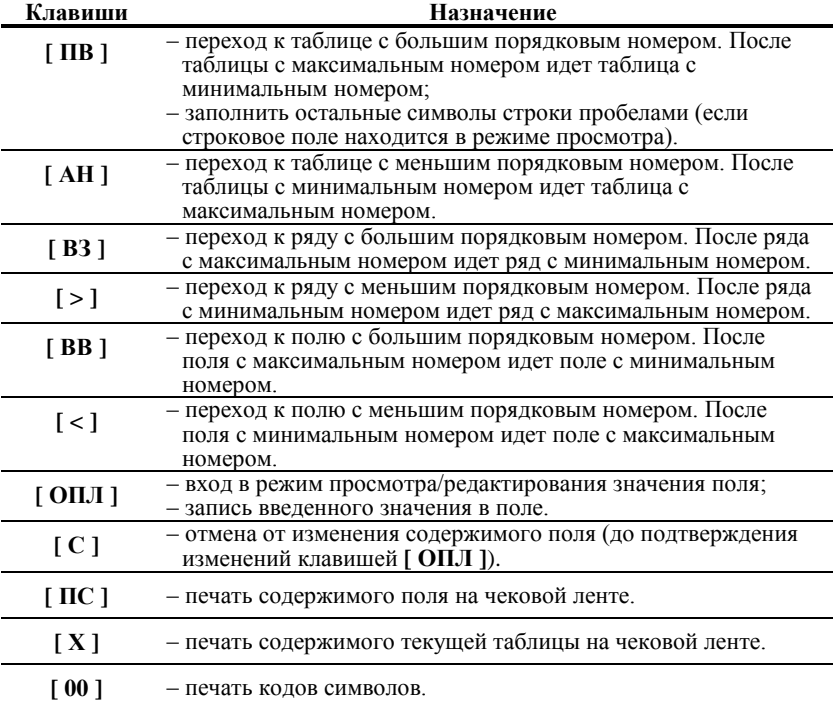

## <span id="page-38-1"></span>**Соглашения**

При работе в режиме программирования используются следующие соглашения о методах вывода информации:

**Индикация координат**.

При перемещениях по таблицам, по рядам внутри таблиц, по полям рядов на дисплее ККТ отображаются координаты текущего поля:

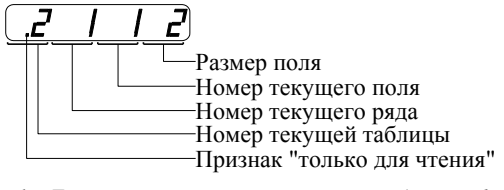

*Примечание1. Если текущей является таблица 1, то ее номер не отображается (4 левых разряда дисплея используются для индикации номера ряда):*

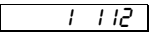

#### **При вводе значений строковых полей.**

Строковые поля можно просматривать и программировать посимвольно. Для просмотра:

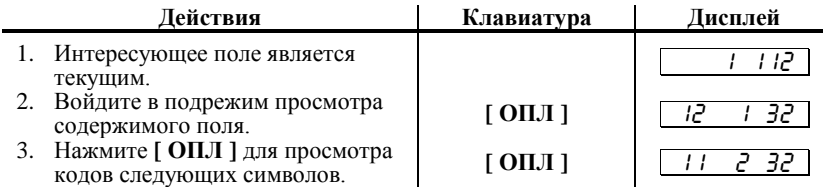

После нажатия **[ ОПЛ ]** на последнем символе ККТ выходит из режима просмотра. Так же, в любой момент выйти из подрежима просмотра можно, нажав клавишу **[ РЕ ]** или **[ С ]**. В режиме просмотра используется индикация:

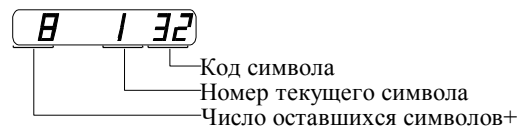

Для изменения любого символа строкового поля сделайте текущим это поле, войдите в подрежим просмотра, нажав **[ ОПЛ ]**, сделайте интересующий символ текущим (выбирая кнопкой **[ ОПЛ ]**), введите с клавиатуры новое значение кода символа, нажмите **[ ОПЛ ]** для возврата в подрежим просмотра.

**Пример**. Пусть в поле 1 ряда 1 Таблицы 1 надо изменить 2-й символ на «В» (код 2), 5-й символ на «М» (код 12), 6-й символ на «\*» (код 42):

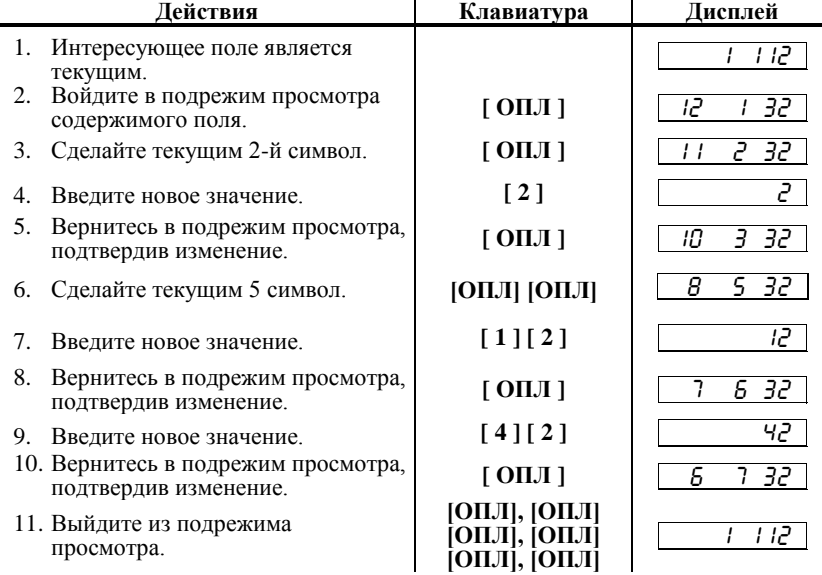

Примечание. Если для выхода из подрежима просмотра поля<br>используется клавиша [РЕ ] или [С ], то введенные данные (в последнем сеансе просмотра) не запоминаются, а если «просмотреть» всю строку до конца клавишей [  $O \Pi J$  ], то изменения сохранятся. Для выхода из подрежима просмотра одновременным заполнением оставшихся  $\frac{cu_0}{0.06}$ пробелами нажмите клавишу [ВВ ].

При вводе значений вещественных полей.

Для программирования вещественного поля нажмите [ОПЛ ], введите новое значение, для подтверждения записи и перехода к записи нового значения нажмите [ОПЛ] и [РЕ ] или [С] для отмены записи введенного значения (восстановления прежнего).

Вещественные поля при программировании всегда отображаются с максимально допустимой точностью. При этом на дисплей ККТ выводится информация в формате:

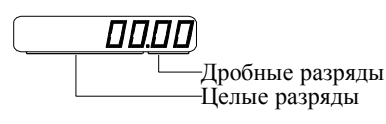

- приведен пример для поля с максимальной точностью - 2 знака после запятой.

Примечание. Клавиша [. ] не поддерживается.

При вводе значений целочисленных полей.

Для программирования целочисленного поля нажмите [ОПЛ ], введите новое значение, для подтверждения записи и перехода к записи нового значения нажмите [ОПЛ] и [РЕ] или [С] для отмены записи введенного значения (восстановления прежнего).

Целочисленные поля имеют ограничение на максимальное количество разрядов. При этом на дисплей ККТ выводится информация в виде:

 $\sigma$ 

## <span id="page-40-0"></span>Обозначения, использованные при описании таблиц

Колонки:

- 1. Ряд.
- $2 \overline{ }$  Поле
- 3. Назначение поля.
- $\overline{4}$ . Тип поля.
- 5. Допустимые значения для поля (символом «\*» обозначено значение по умолчанию).

Типы полей:

- $C X$ - строка, максимальная длина = Х символов.
- целое число, максимальное число разрядов = X. **IIX**
- Д Х. Ү вещественное число; Х максимальное число разрядов целой части (слева от десятичной точки), Y - максимальное число разрядов дробной части (справа от десятичной точки).

41

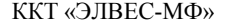

#### Коды символов  $\overline{20}$  $\overline{\Phi}$ 40  $\overline{60}$  $\overline{80}$ 100 120 140  $\boldsymbol{0}$  $\mathbf{A}$  $\, {\bf P}$  ${\bf d}$  $\,<$  $\mathbf X$  $\overline{M}$  $\overline{21}$ 101  $\overline{121}$  $\mathbf{1}$  $\, {\bf E}$  $\mathbf X$ 41 61  $\equiv$ 81  $\overline{Q}$  $\rm e$ 141  $\overline{\mathbf{H}}$  $\mathbf{y}$  $\mathcal{E}$  $\overline{\mathbf{B}}$  $\overline{\rm H}$ 42 82 102  $\mathbf f$ 122 142  $\overline{c}$ 22  $\ast$ 62  ${\bf R}$  $\mathbf{z}$  $\mathbf{o}$  $\, >$  $\Gamma$ Ч  $\boldsymbol{?}$ 83  ${\bf S}$ 123 3 23 43  $\boldsymbol{+}$ 63 103  $\mathbf{g}% _{T}=\mathbf{g}_{T}=\mathbf{g}_{T}=\math$  $\left\{ \right.$ 143  $\Pi$  $\overline{4}$ Д 24  $\rm III$  $44\,$ 64  $\mathcal Q$ 84  $\mathbf T$ 104  $\,$  h 124 144  $\mathbf{p}$  $\overline{\phantom{a}}$  $\overline{\mathbf{5}}$  $\overline{E}$  $\overline{25}$  $\overline{\mathbf{H}}$  $45$ 65  $\overline{A}$ 85  $\overline{\text{U}}$ 105  $\overline{i}$ 125 145  $\overline{a}$  $\overline{\phantom{a}}$  $\mathbf c$  $\overline{\mathbb{X}}$  $\overline{\mathbf{V}}$ 106 146  $\sqrt{6}$  $26\,$  $\mathbf b$  $46\,$ 66  $\, {\bf B}$ 86 126  $\sim$  $\mathbf T$  $\mathbf{j}$  $\overline{7}$  $\overline{\$}$ 3 27  $\mathbf{P}$ 47  $\overline{1}$ 67  $\overline{C}$ 87 W 107  $\mathbf k$ 127 147  $\overline{y}$  $\overline{8}$  $\overline{M}$ 28  $\overline{b}$ 48  $\overline{0}$ 68  $\overline{D}$ 88  $\overline{X}$ 108  $\mathbf{1}$ 128  $\rm{a}$ 148  $\overline{\Phi}$  $\overline{9}$ 49  $\sqrt{6}$ Й 29  $\Theta$ 69  ${\bf E}$ 89 Y 109 129 149  $\,1\,$  ${\bf m}$  $\mathbf X$ 10  ${\bf K}$ 30 Ю 50  $\overline{2}$ 70  $\rm F$ 90  $\ensuremath{\mathbf{Z}}$ 110 130  $\, {\bf B}$ 150  $\rm H$  $\mathbf n$  $\overline{\rm J}$  $\overline{\texttt{R}}$  $\overline{\mathbf{3}}$  ${\bf G}$ 151  $11\,$ 31 51  $71\,$ 91  $\overline{1}$ 111  $\mathbf{o}$ 131  $\Gamma$  $\mathbf{q}$  $\overline{12}$  $\mathbf{M}$  $\overline{32}$ 52  $\overline{4}$  $\overline{72}$  $\overline{H}$ 92 112 132  $\bar{A}$ 152  $\, {\bf p}$  $\mathbf{H}$ 13 73 93 133  $\, {\rm H}$ 33  $\mathbf{I}$ 53  $\sqrt{5}$  $\rm I$  $\begin{array}{c} \end{array}$ 113  $\overline{q}$  $\rm e$ 153 Щ  $14$  $\overline{O}$ 34  $\alpha$ 54  $6\,$ 74  $\overline{\mathbf{J}}$ 94  $\boldsymbol{\wedge}$ 114 134  $\overline{\mathbf{X}}$ 154  $\mathbf r$  $\mathbf{P}$  $15$ 35  $\#$ 55  $\overline{7}$ 75 95  $\Pi$  $\bf K$  $\Box$ 115 135  $\overline{\mathbf{3}}$ 155  $\mathbf S$  $\mathbf{P}\mathbf{I}$ 16  $\, {\bf P}$ 36  $N_2$ 56  $\,8\,$ 76  $\mathbf{L}$ 96  $\ddot{\phantom{0}}$ 116  $\mathbf t$ 136  $\boldsymbol{\mathrm{M}}$ 156  $\mathbf b$  $\overline{17}$  $\overline{C}$  $\overline{37}$  $\overline{57}$  $\overline{77}$  $\overline{97}$  $117$ 137 й 157  $\%$ 9 M  $\mathbf u$  $\overline{\mathbf{e}}$ a 18  $\overline{T}$ 38 58 78  $\overline{N}$ 98 118 138 158  $\&$  $\mathbf b$  $\mathbf{v}$  $\mathbf K$  ${\bf H0}$ 99  $\overline{59}$ 79  $\overline{0}$ 159 19  $\mathbf{y}$ 39  $\rm c$ 119 139  $\mathbf{w}$  $\,$   $\,$   $\,$   $\,$  $\mathbf R$

Код символа «160» удваивает ширину следующего за ним символа.

## <span id="page-41-1"></span>Таблица 1. Наименования товаров

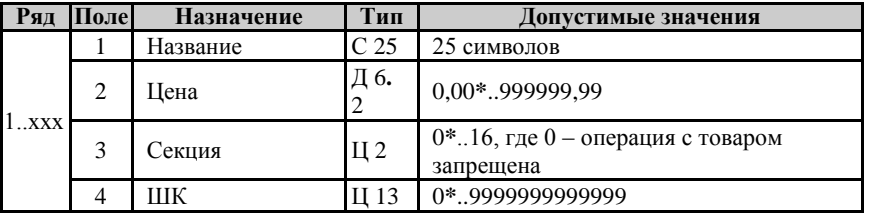

## <span id="page-41-2"></span>Таблица 2. Настройки

<span id="page-41-0"></span> $42\,$ 

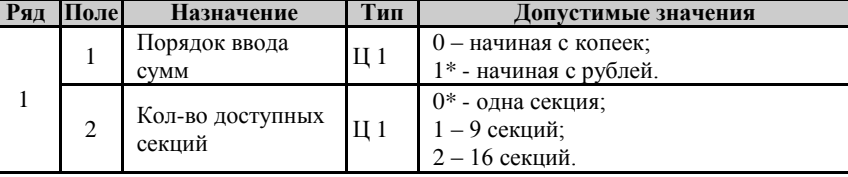

**Ряд Поле Назначение Тип Допустимые значения** 3 Контрастность печати  $II 1 0.9$ 4 Тип шрифта отчетов Ц 1 5 Тип шрифта в режиме «РЕГИСТРАЦИЯ» Ц 1 6 Работа по кодам товаров Ц 1 0\* - запрещена; 1 – разрешена; 7 Разрядность вводимых сумм  $\Box$  1 0..8\* 8 Работа с кодами товаров Ц 1 0\* - ввод цены и секции товара запрещены; 1 – ввод цены товара разрешен; 2 – ввод секции товара разрешен; 3 – ввод цены и секции товара разрешены. 9 Разрешение Разрешение<br>свободной цены  $\vert$ Ц 1 0 – запрещено; 1\* - разрешено. 10 Зарезервировано 11 Работа с налогами Ц 1 0 – не выделять НДС; 1 – выделять НДС 12 Зарезервировано <sup>13</sup> Печать названия товара Ц 1 0 – запрещена; 1\* - разрешена. <sup>14</sup> Печать кода товара Ц 1 0 – запрещена; 1\* - разрешена. <sup>15</sup> Печать названия секции Ц 1  $\overline{0}$  – запрещена; 1..7 – кол-во дополнительных печатаемых строк. 16 Зарезервировано 17 Зарезервировано 18 Параметры печати текста в начале и конце документа Ц 2 19 Зарезервировано 20 Кол-во минут до перехода в режим пониженного потребления после последнего нажатия клавиши Ц 2

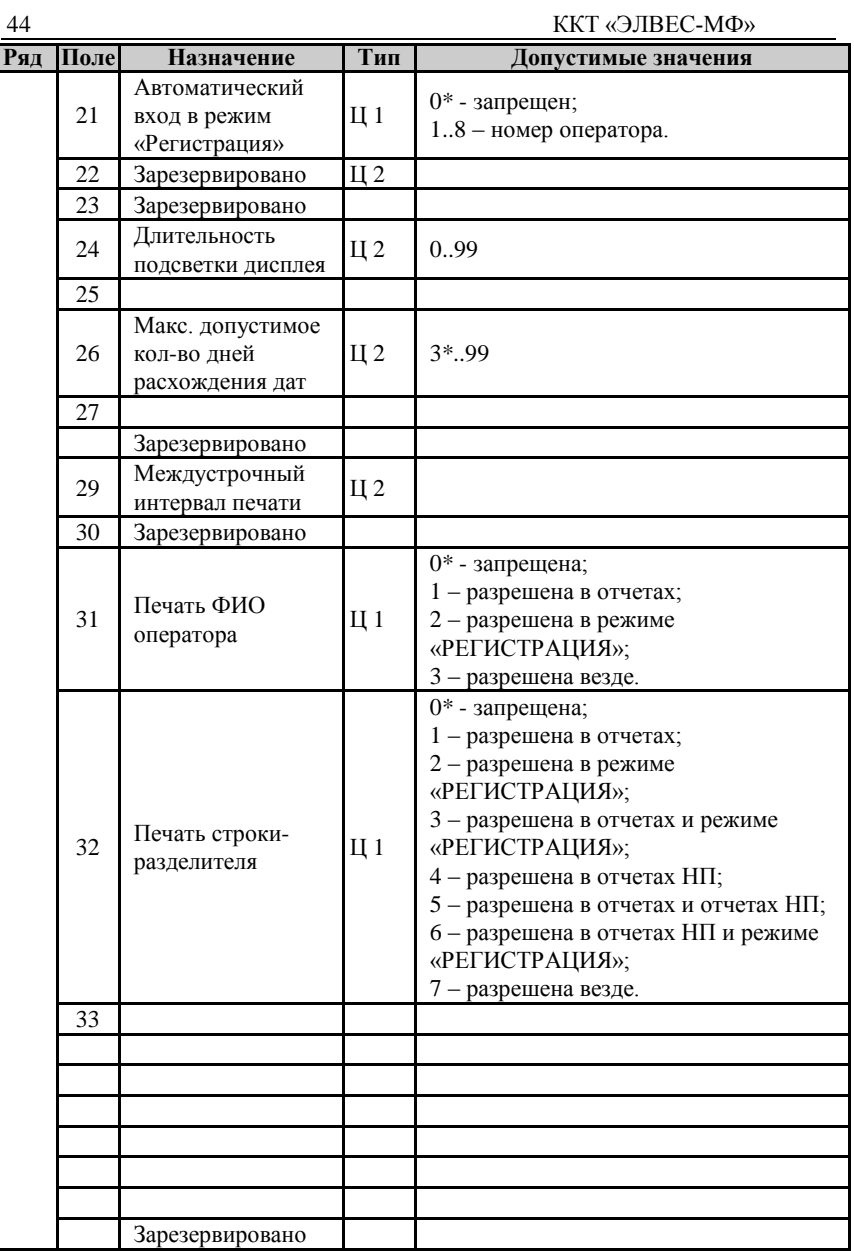

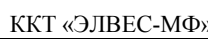

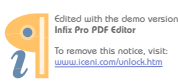

<span id="page-44-0"></span>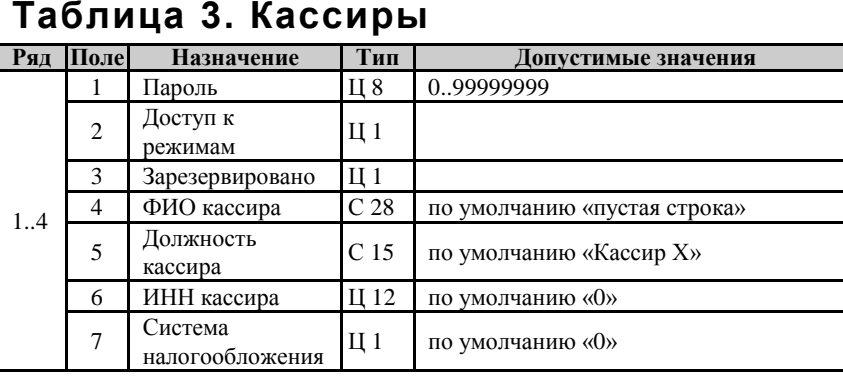

## <span id="page-44-1"></span>**Таблица 4. Зарезервирована**

# <span id="page-44-2"></span>**Таблица 5. Зарезервирована**

## <span id="page-44-3"></span>**Таблица 6. Текст в чеке**

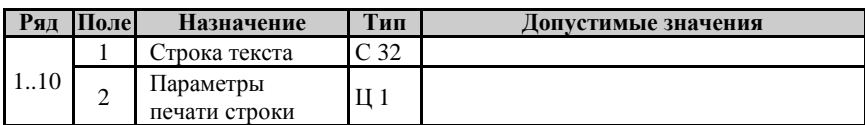

# <span id="page-44-4"></span>**Таблица 7. Секции**

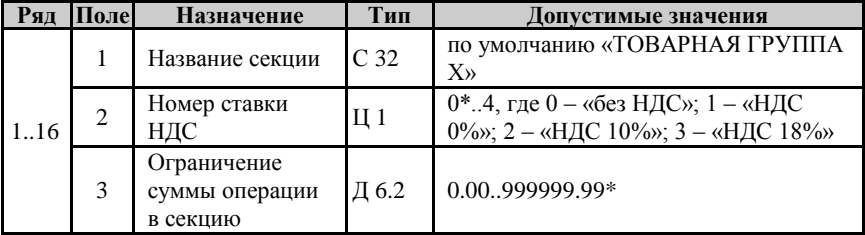

## <span id="page-44-5"></span>**Таблица 8. Зарезервирована**

# <span id="page-45-0"></span>Таблица 9. Порты

 $46\,$ 

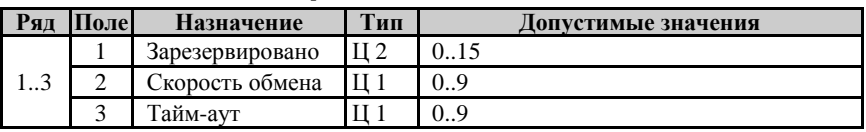

# <span id="page-45-1"></span>Таблица 10. Настройки связи

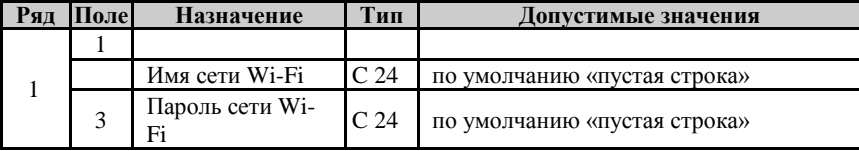

# <span id="page-45-2"></span>Таблица 11. Параметры регистрации

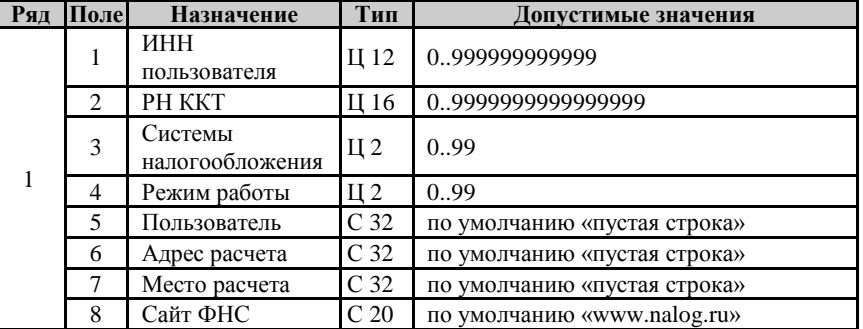

Код налогообложения формируется по битовой маске согласно следующей таблицы:

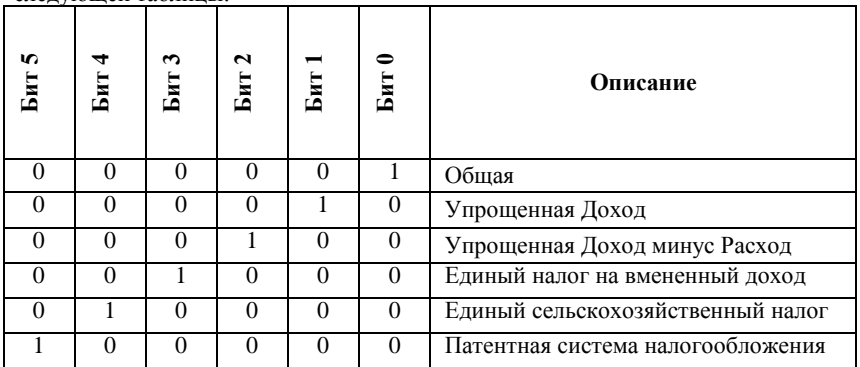

Режим работы ККТ формируются по битовой маске согласно следующей таблицы:

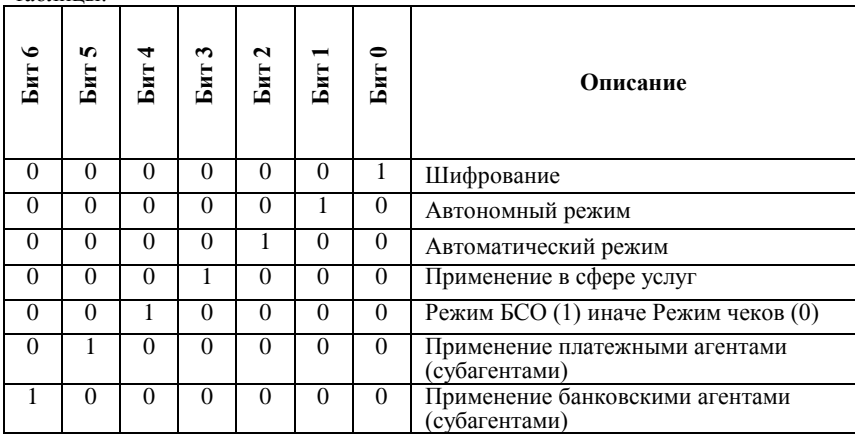

# <span id="page-46-0"></span>**Таблица 12. Параметры ОФД**

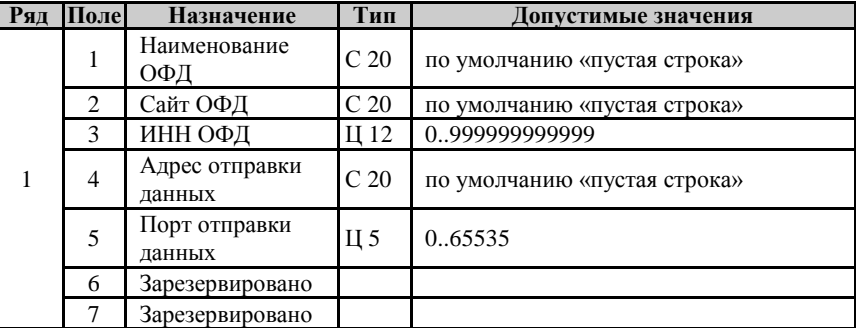

## <span id="page-47-0"></span>РЕЖИМ «ДОСТУПА К ФН»

Режим доступа к ФН предназначен для работы с ФН (ОФД) и позволяет осуществлять следующие операции:

- отчет о регистрации;  $\ast$  $\ast$ 
	- отчет о перерегистрации;
- $\ast$ отчет о перерегистрации без замены ФН;
- $\ast$ отчет о текущем состоянии расчетов;
- $\ast$ печать документа из ФН по номеру ФД;
- печать подтверждения оператора по номеру ФД;  $\ast$
- $\ast$ печать отчета о регистрации из ФН;
- $\ast$ печать отчета о перерегистрации по номеру из ФН
- $\ast$ вывод на дисплей кол-ва док-в без подтверждения;
- $\ast$ печать ЗН ФН;
- печать версии ПО ФН.

Все команды работы с ФН требуют пароля системного администратора (по умолчанию 30).

Для входа в режим администрирования необходимо, находясь в режиме «ВЫБОР», нажать кнопку [8] и ввести пароль одного из операторов, имеющих доступ к работе в данном режиме в соответствии с настройками Таблицы 3 (по умолчанию «30»).

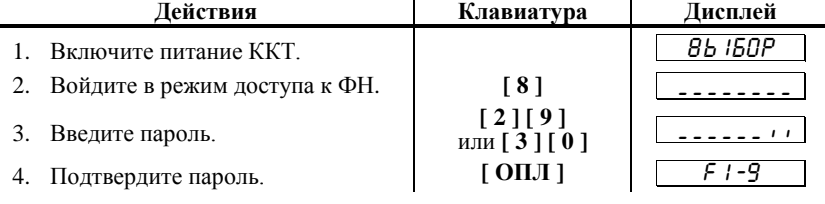

## <span id="page-47-1"></span>Функции клавиш

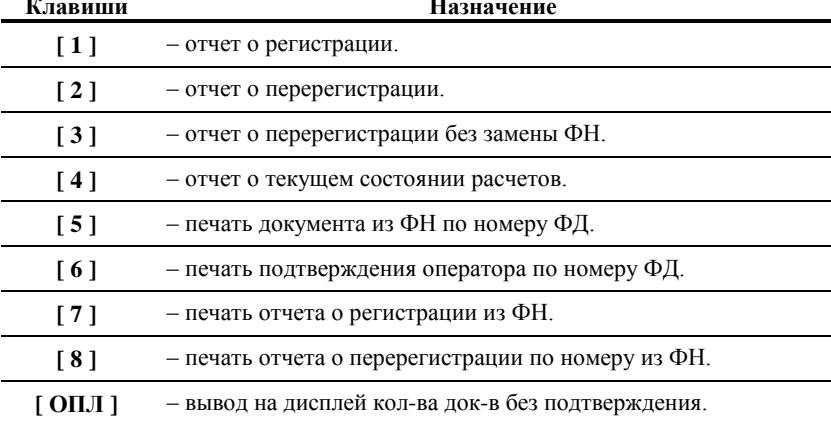

48

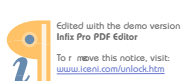

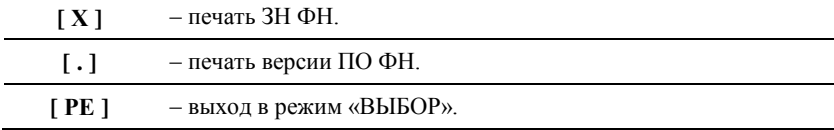

## <span id="page-48-0"></span>Отчет о регистрации

Внимание! Перед проведением<br>заполните таблицы 11 и 12. операции внимат ельно

Для формирования отчета о регистрации ККТ выполните следующие действия:

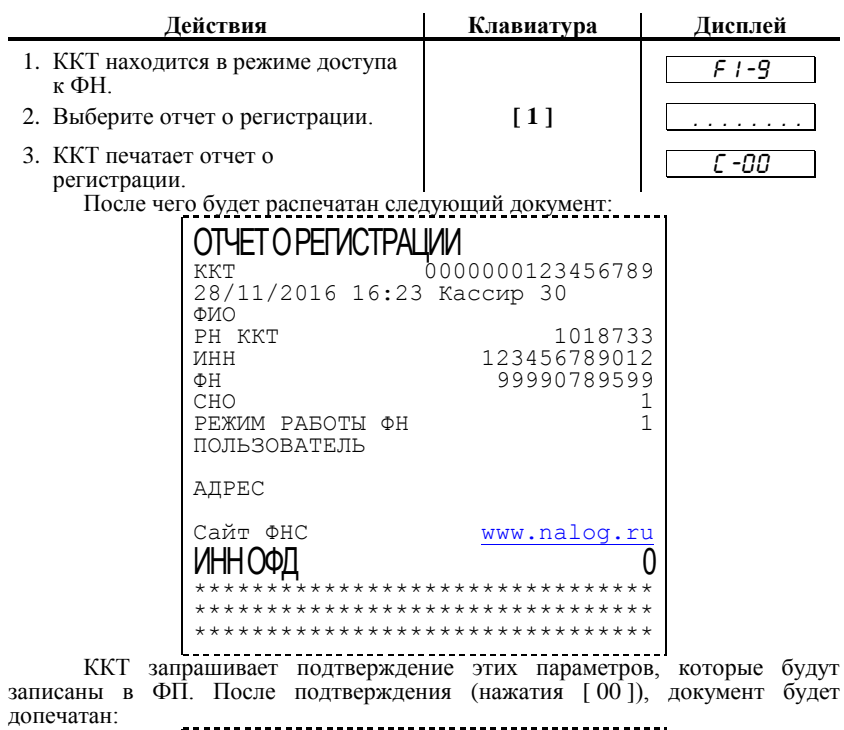

------------------------------------------

49

## <span id="page-49-0"></span>Отчет о перерегистрации

Внимание! Перед проведением операции внимательно<br>заполните таблицы 11 и 12.

Для формирования отчета о перерегистрации выполните следующие действия:

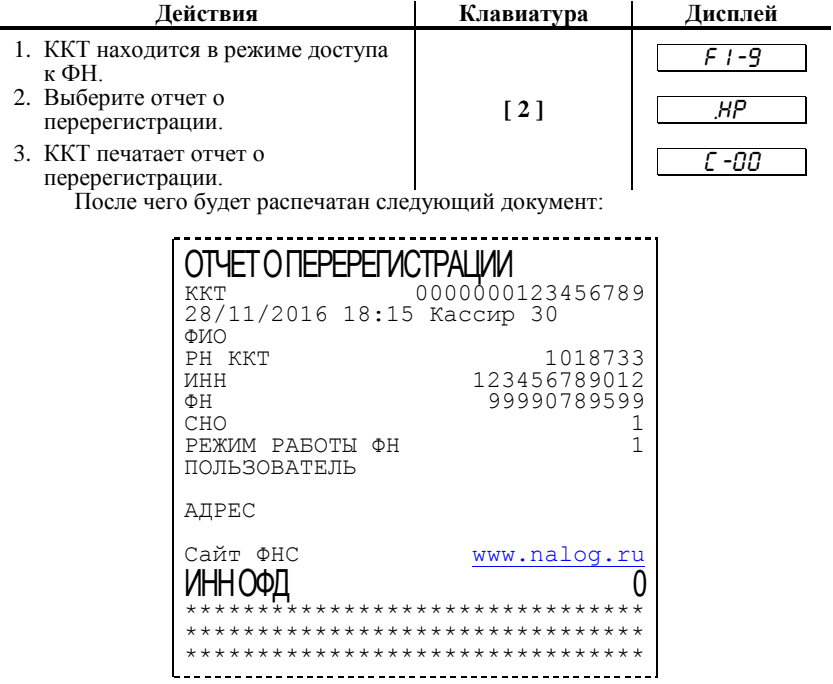

ККТ запрашивает подтверждение этих параметров, которые будут записаны в ФП. После подтверждения (нажатия [ 00 ]), документ будет допечатан:

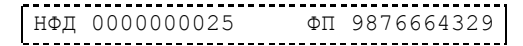

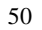

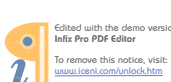

## <span id="page-50-0"></span>Отчет о перерегистрации без замены  $\Phi H$

Данный отчет снимается при закрытой смене<br>Действия | Клавиатура

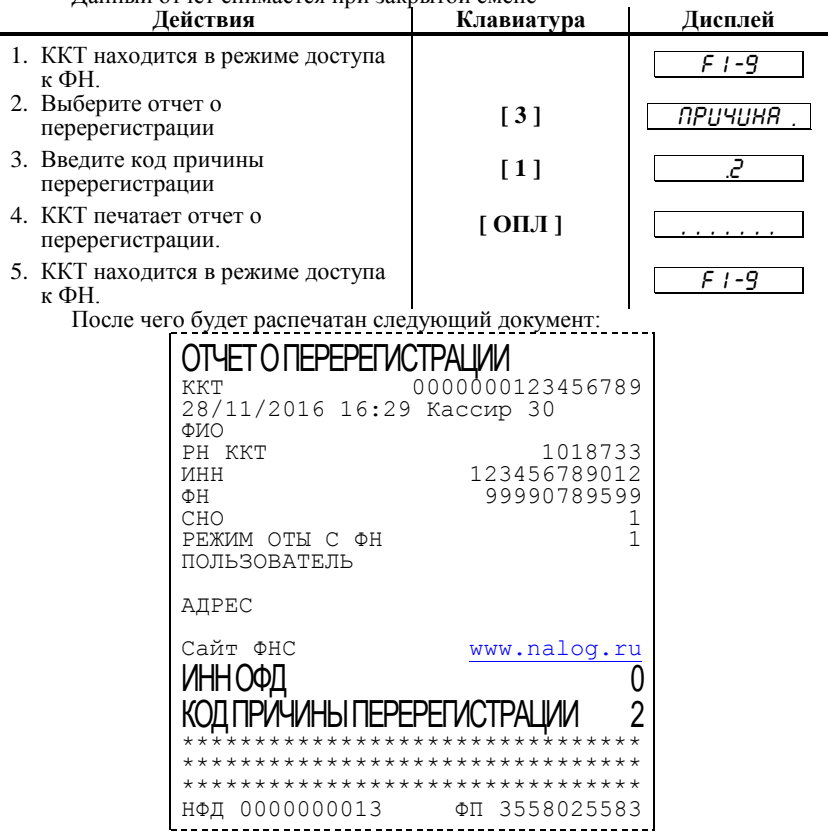

51

## <span id="page-51-0"></span>Отчет о текущем состоянии расчетов

52

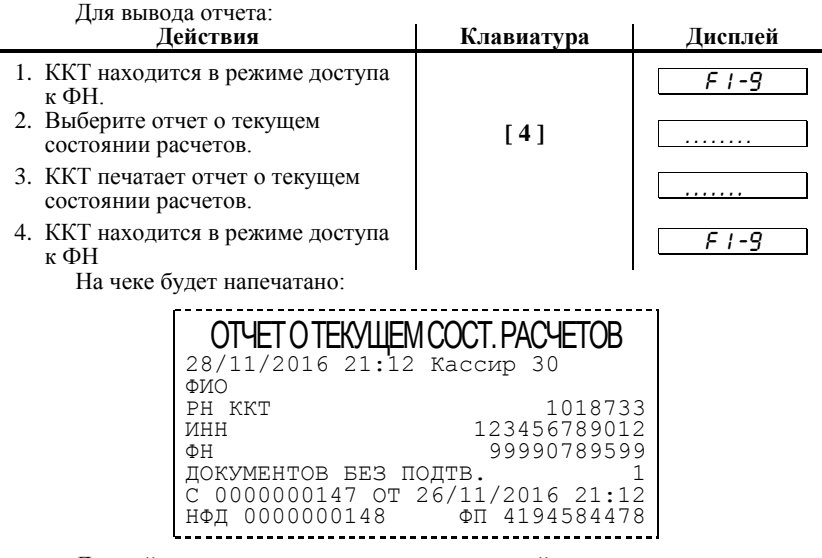

Данный отчет снимается только при закрытой смене

## <span id="page-51-1"></span>Печать документа из ФН по номеру ФД  $\pi$

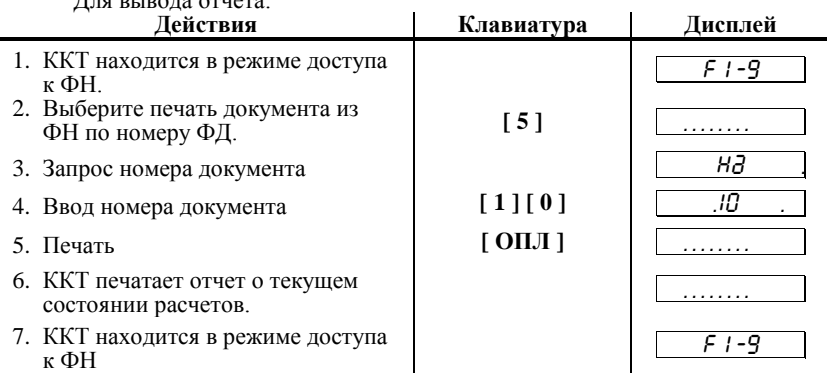

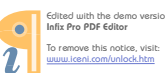

На чеке будет напечатано:

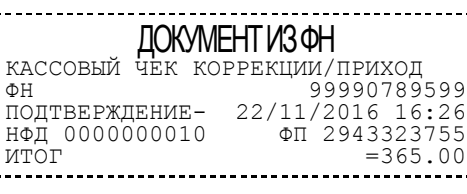

## <span id="page-52-0"></span>**Печать подтверждения оператора по номеру ФД**

Для вывода отчета: **Действия Клавиатура Дисплей** 1. ККТ находится в режиме доступа  $\kappa$  ФН. 2. Выберите печать документа из ФН по номеру ФД. **[ 6 ]** . . . . . . . . 3. Запрос номера документа  $H\overline{d}$ 4. Ввод номера документа **[ 1 ] [ 0 ]** . 10 5. Печать **[ OПЛ ]** 6. ККТ печатает отчет о текущем состоянии расчетов. , , , , , , , 7. ККТ находится в режиме доступа к ФН F1-9 На чеке будет напечатано: ПОДТВЕРЖДЕНИЕ ОПЕРАТОРА ФН 99990789599

НФД 0000000010 26/11/2016 16:25

ФП ОФД 8806ВВ7F4D0000300 00000000000000000

## <span id="page-52-1"></span>**Печать отчета о регистрации**

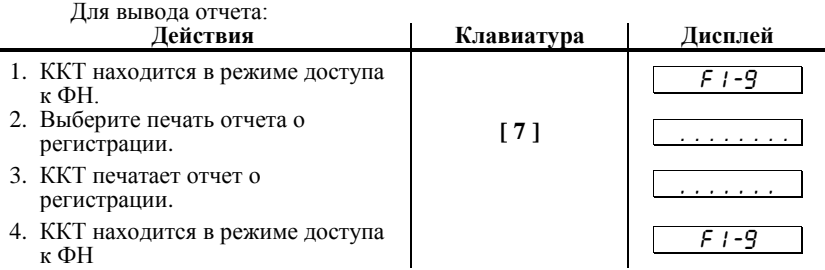

На чеке будет напечатано:

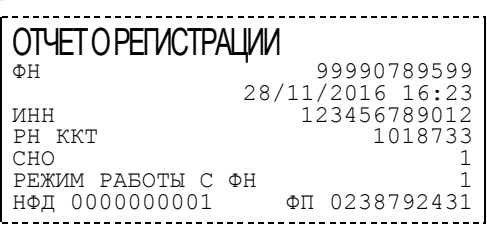

## <span id="page-53-0"></span>**Печать отчета о перерегистрации**

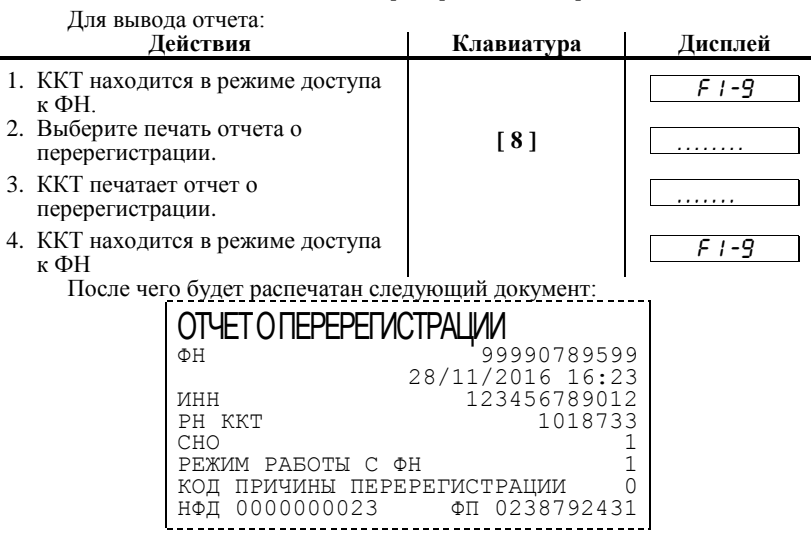

## <span id="page-53-1"></span>**Вывод на дисплей кол-ва док-в без подтверждения**

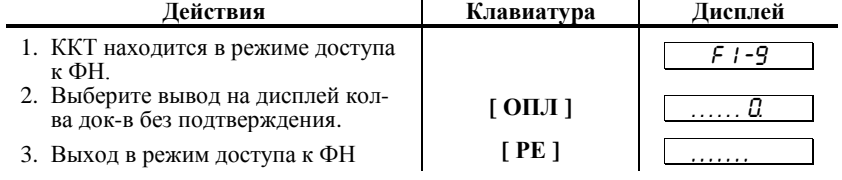

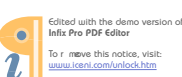

## <span id="page-54-0"></span>**Печать ЗН ФН**

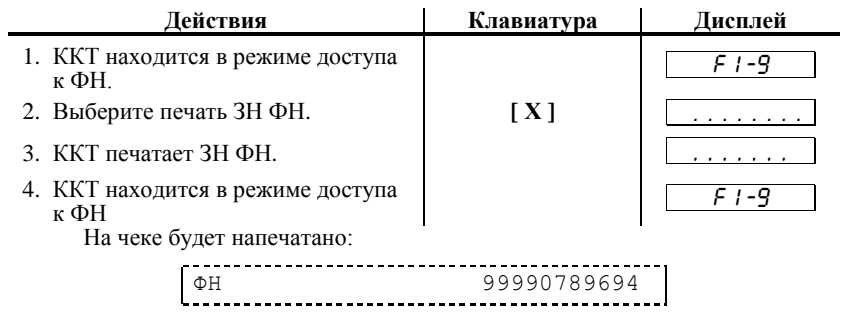

# <span id="page-54-1"></span>**Печать версии ПО ФН**

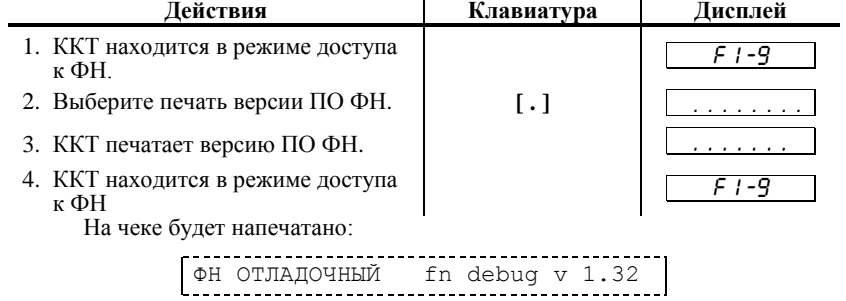

# <span id="page-55-0"></span>ОШИБКИ И НЕПОЛАДКИ

## <span id="page-55-1"></span>Сообщения об ошибках

. Сообщения об ошибках сопровождаются коротким звуковым сигналом и на дисплей ККТ выводится:

ННН  $E$ 

где ННН - код ошибки.

Нажмите клавишу [ С ] чтобы удалить с дисплея код ошибки и вернуться в рабочий режим ККТ.

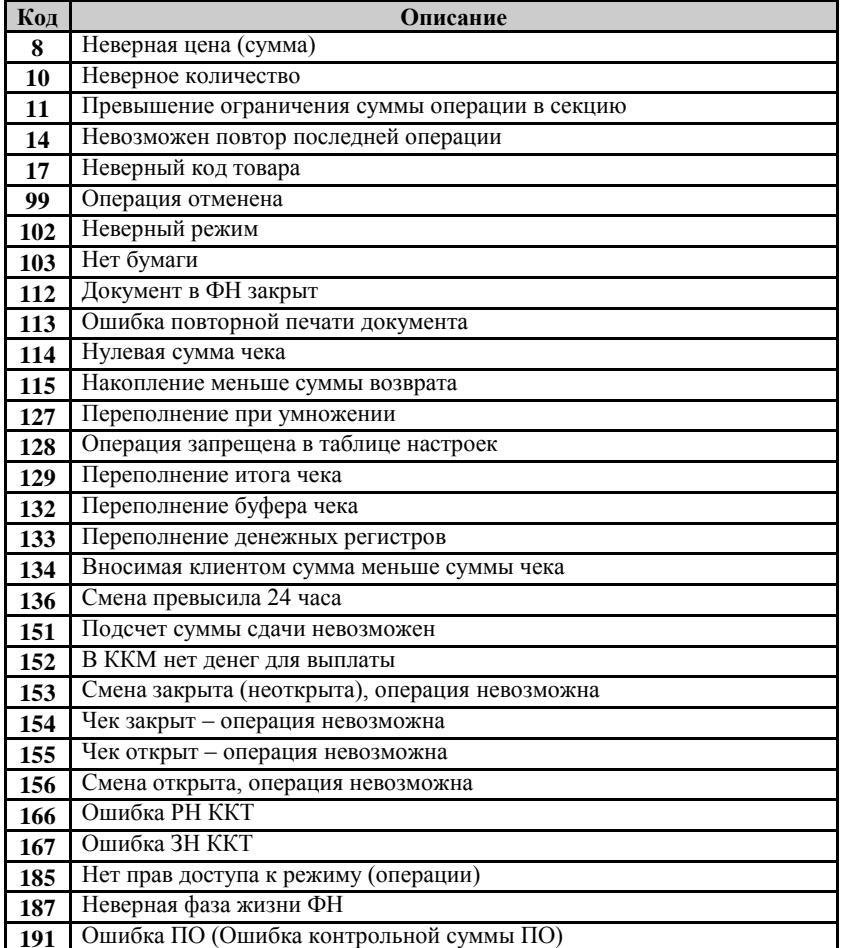

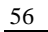

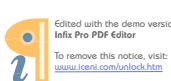

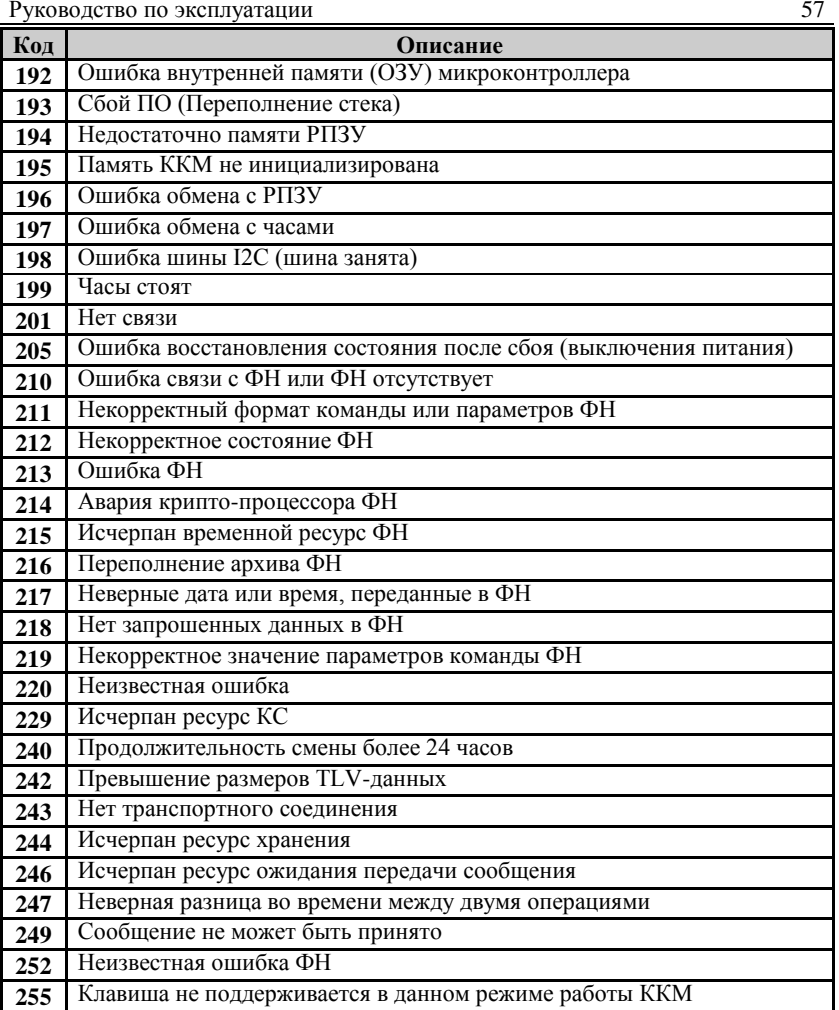

## ПРИЛОЖЕНИЕ 1

## <span id="page-57-1"></span>Установка времени в ККТ

Внимание! Данная операция доступна только при закрытой смене.

ККТ имеет встроенные часы (с календарем), которые отсчитывают время даже когда ККТ выключена.

Ввод времени производится в формате ЧЧ - ММ, где ЧЧ - часы (00 .. 23), ММ - минуты (00 .. 59).

 $1 - a$ 

Последовательность установки времени:

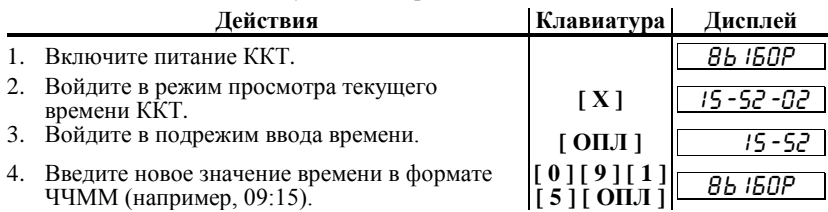

Примечание1: если смена не закрыта, то при попытке войти в подрежим ввода времени ККТ подаст звуковой сигнал и<br>подрежим ввода времени ККТ подаст звуковой сигнал и<br>выдаст ошибку 156 «Смена открыта, операция невозможна». Нажмите клавишу [С], чтобы вернуться в режим «ВЫБОР».

**Іримечание2**: если введенное время окажется неверным<br>(например 24 -37), то при нажатии клавиши [**ОПЛ]**<br>введенное время принято не будет, ККТ подаст звуковой Примечание2: сигнал и выведет на дисплей прежнее значение времени в формате ЧЧ - ММ, приглашая посторить ввод.

## <span id="page-57-2"></span>Тестирование

На заводе-изготовителе каждая ККТ проходит 24-часовой тестовый прогон - циклическое выполнение тестовой печати и индикации на дисплее.

В этом режиме можно, нажимая на цифровые клавиши от [0] до [8], отрегулировать контрастность печати.

Для выполнения данного теста:

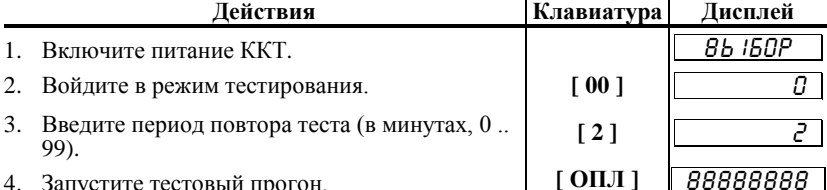

Примечание1: При запуске тестового прогона клавишей [ ПС ], вместо [ ОПЛ ], KKT циклически выполняет тестовую печать, индикацию на дисплее и тест фискальной памяти (см. ниже) с заданным периодом повтора.

<span id="page-57-0"></span>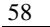

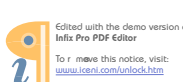

На дисплее проверяются все сегменты жидкокристаллического индикатора, а на принтере с заданным временем повтора будут распечатываться чеки технологического прогона следующего вида:

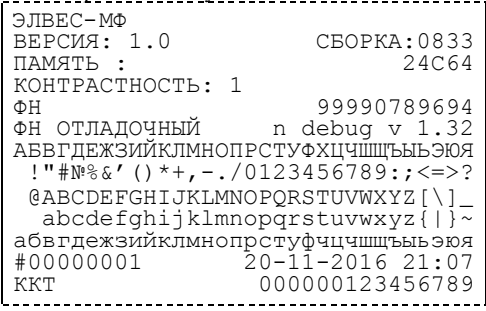

Для выхода из тестового прогона можно нажать любую нецифровую клавишу (за исключением [X ]).

## <span id="page-58-0"></span>Инициализация таблиц

**Внимание!** Операция возможна только при закрытой смене и<br>только при первом включении после замены ядра («СБОЙ<br>ЧАСОВ!»).

Для записи во все поля всех рядов всех таблиц значений по умолчанию:  $\mathbf{r}$ 

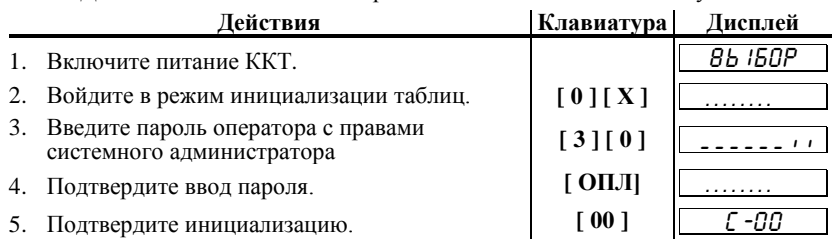

Примечание: При инициализации меняется и клише, поэтому после окончания процесса инициализации перепечатывается  $\kappa$ лише.

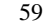

## <span id="page-59-0"></span>Технологическое обнуление ККТ

Внимание! Операция возможна только при закрытой смене и<br>только при первом включении после замены ядра («СБОЙ<br>ЧАСОВ!»).

Технологическое обнуление ККТ - операция, выполняющая общее гашение и инициализацию таблиц:  $\mathbf{r}$  $\mathbf{r}$ 

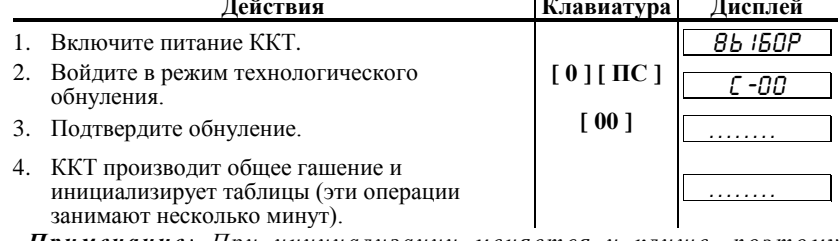

Примечание: При инициализации меняется и клише, поэтому после окончания процесса инициализации перепечатывается  $\kappa$ лише.

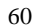

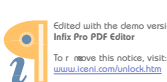

## <span id="page-60-0"></span>**П Р И Л О Ж Е Н И Е 2**

## <span id="page-60-1"></span>**О регистрациях**

В режиме регистрации ККТ может находится в одном из подрежимов:

- \* чек закрыт;
- \* открыт чек прихода;
- \* открыт чек возврата.

При этом в чеке прихода не могут присутствовать операции регистрации возврата, в чеке возврата – прихода (в любых их комбинациях). Если чек закрыт, то при регистрации прихода открывается чек прихода, а остальные товары добавляются в текущий чек прихода. Чек возврата открывается при первой регистрации возврата при закрытом чеке соответственно.

## <span id="page-60-2"></span>**О секциях**

ККТ поддерживает работу с 16 секциями (номера секций от 1 до 16). Но в ККТ существует дополнительная секция с номером 0. Весь пртход в секцию 0 регистрируется в секцию 1 (!).

#### **Приход по свободной цене**

При работе ККТ с одной секцией (Таблица 2, ряд 1, поле 2 содержит 0) весь приход регистрируются в секцию 0 (что соответствует регистрациям в секцию 1), но при этом номер секции на чеке не печатается.

При работе ККТ с несколькими секциями (Таблица 2, ряд 1, поле 2 содержит 1) указать секцию 0 нельзя.

#### **Приход по коду товара**

Приход по коду товара всегда (вне зависимости от содержимого Таблицы 2, ряд 1, поле 2) регистрируются в запрограммированную секцию (Таблица 1, ряд *i*, поле 3, где *i* – код товара). Если для товара запрограммирована секция 0, то приход данного товара регистрируются в секцию 1, но номер секции на чеке не печатается. Иначе (секция отлична от 0) – при выполнении операции приход товара на чеке печатается номер секции, за которой закреплен товар.

## <span id="page-61-0"></span>**О паролях**

:

Доступ к работе с ККТ защищен паролями. Всего имеется 8 паролей операторов. Для каждого оператора можно настраивать доступ к режимам с помощью прав доступа.

ККТ использует пароль для идентификации оператора. В режимах регистрации, закрытия смены на документах печатается код оператора, чей пароль был введен при входе в режим.

*Пример: два приведенных ниже чека сформированы разными кассирами (с номерами « 1» и «2» – см. подчеркнутые поля 8 и 9-ой строк):*

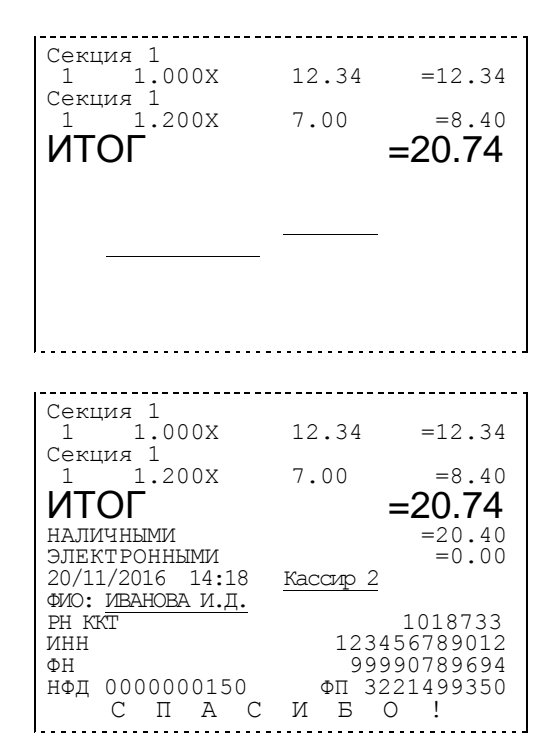

## <span id="page-61-1"></span>**О кодах товаров**

ККТ имеет внутреннюю энергонезависимую память, в которой имеется таблица товаров.

Информация о товарах в памяти ККТ представлена в виде таблицы («Таблицы товаров» – Таблица 1), где каждый ряд – это отдельный вид товара (артикул). То есть термин «Таблица товаров» нужно понимать как «Таблица с информацией о типах товаров».

Количество рядов в таблице товаров – 100, то есть ККТ способна хранить одновременно информацию о 100 различных типах товаров. Ряды имеют номера от 1 до 100.

Каждый ряд таблицы товаров содержит 4 поля:

- 1. Название товара.
- 2. Цена товара.
- 3. Секция, к которой прикреплен товар.
- 4. Штрих-код товара.

При регистрации операции достаточно указать код товара (код типа товара) – номер ряда, в котором хранится информация о типе товара.

#### **При регистрации прихода по коду товара:**

- 1. ККТ извлекает цену товара.
- 2. Регистрирует приход в секцию, за которой закреплен товар.
- Увеличивает во внутреннем счетчике количество проданного на продаваемое количество.
- 4. Печатает информацию о товаре на чеке (набор печатаемых параметров – см. раздел «Режим программирования», Таблица 2, ряд 1, поля 13-15).

## **При регистрации возврата по коду товара:**

- 1. ККТ извлекает цену товара.
- 
- 2. Проверяет наличность в кассе (если не отключено). Регистрирует возврат в секцию, за которой закреплен товар.
- 4. Печатает информацию о товаре на чеке (набор печатаемых параметров – см. раздел «Режим программирования», Таблица 2, ряд 1, поля 13-15).

При работе по кодам товаров кассиру не надо запоминать цены всех товаров, особенно, если они (цены) периодически изменяются – достаточно перепрограммировать цену товара в таблице товаров и ККТ самостоятельно будет использовать новые данные.

## <span id="page-62-0"></span>**О налогах в документах регистрации**

Размеры налоговых ставок настраиваются в Таблице 8. Режим начисления налогов – Таблица 2, ряд 1, поле 11.

**«Работа с налогами»** подразумевает печать в документе регистрации информации о том, что в указанную сумму включен налог, а не вычисление суммы «с налогом» по введенной цене «без налога».

На чеке будет напечатано:

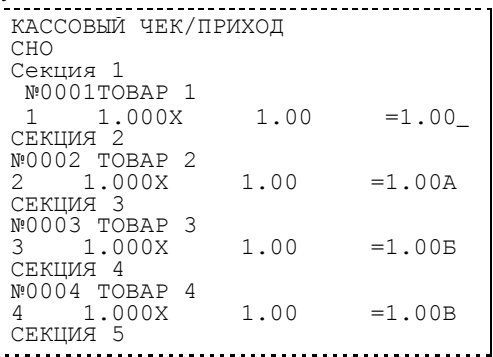

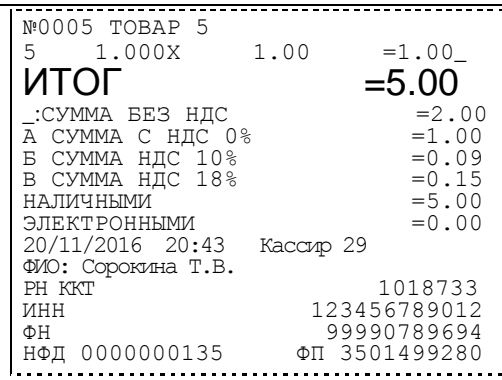

## <span id="page-63-0"></span>О режиме пониженного энергопотребления

В ККТ существует таймер выключения (перехода в режим пониженного В ККТ существует такиер выключения (перехода в ремии пониженного<br>потребления энергии – спящий режим) после указанного количества минут<br>бездействия (количество минут, в течении которых не нажималась ни одна<br>клавиша ККТ). В

ККТ (если запрограммировано четное количество минут) или нажмите любую клавишу (если запрограммировано нечетное количество минут).

> cated with the<br>Infix Pro PDF Edi  $\bullet$ To rem<br>www.i 2

64

# **НТЦ «Штрих-М»**

# **<http://www.shtrih-m.ru/>**

## **[info@shtrih-m.ru](mailto:info@shtrih-m.ru)**

**115280, г. Москва, ул. Мастеркова, д. 4, НТЦ «Штрих-М» (495) 787-60-90 (многоканальный)**

#### **Служба поддержки и технических консультаций:**

Техническая поддержка пользователей программных продуктов «Штрих-М». Решение проблем, возникающих во время эксплуатации торгового оборудования (ККТ, принтеров, сканеров, терминалов и т.п.) и программного обеспечения (от тестовых программ и драйверов до программно-аппаратных комплексов).

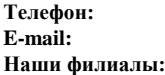

**Телефон:** (495) 787-60-96, 787-60-90 (многоканальный). **E-mail:** [support@shtrih-m.ru](mailto:support@shtrih-m.ru)

Санкт-Петербург (812) 622-11-00; Казань (843) 570-39-43; Новосибирск (383) 202-00-83; Ростов-на-Дону (863) 269-55-99

#### **Отдел продаж:**

Отдел по работе с клиентами, оформление продаж и документов, информация о наличии товаров. Консультации по вопросам, связанным с торговым оборудованием, программным обеспечением, их

интеграцией и внедрением. **Телефон/факс:** (495) 787-60-99 **E-mail:** [sales@shtrih-m.ru](mailto:sales@shtrih-m.ru) **Наши филиалы:**

**Телефон:** (495) 787-60-90 (многоканальный).

Санкт-Петербург (812) 622-11-00; Казань (843) 570-39-41; Новосибирск (383) 202-00-84; Ростов-на-Дону (863) 269-55-99

#### **Отдел по работе с партнерами:**

Отдел по работе с партнерами «Штрих-М» и крупными клиентами. **Телефон:** (495) 787-60-90 (многоканальный). **Телефон/факс:** (495) 787-60-99. **E-mail:** [partners@shtrih-m.ru,](mailto:partners@shtrih-m.ru) [cto@shtrih-m.ru](mailto:cto@shtrih-m.ru) **Отдел торговых систем: Телефон:** (495) 787-60-90 (многоканальный). **Телефон/факс:** (495) 787-60-99<br>**E-mail:** market@shtrih-n **E-mail:** [market@shtrih-m.ru](mailto:market@shtrih-m.ru) **Отдел разработки:**

Отдел разработки программных (драйверы, программы и т.д.) и аппаратных (ККТ, весы, MemoPlus и прочее) продуктов, предлагаемых «Штрих-М».

**E-mail:** [info@shtrih-m.ru](mailto:info@shtrih-m.ru)